МИНИСТЕРСТВО ОБЩЕГО И ПРОФЕССИОНАЛЬНОГО ОБРАЗОВАНИЯ РОСТОВСКОЙ ОБЛАСТИ ГОСУДАРСТВЕННОЕ БЮДЖЕТНОЕ ПРОФЕССИОНАЛЬНОЕ ОБРАЗОВАТЕЛЬНОЕ УЧРЕЖДЕНИЕ РОСТОВСКОЙ ОБЛАСТИ «РОСТОВСКИЙ-НА-ДОНУ КОЛЛЕДЖ РАДИОЭЛЕКТРОНИКИ, ИНФОРМАЦИОННЫХ И ПРОМЫШЛЕННЫХ ТЕХНОЛОГИЙ» (ГБПОУ РО «РКРИПТ»)

### МЕТОДИЧЕСКИЕ УКАЗАНИЯ ПО ВЫПОЛНЕНИЮ **ПРАКТИЧЕСКИХ РАБОТ** ПО ДИСЦИПЛИНЕ

### ОП.03 ИНФОРМАЦИОННЫЕ ТЕХНОЛОГИИ

Специальность: 09.02.07 Информационные системы и программирование

> Квалификация выпускника: программист

> > Форма обучения: очная

2023

СОГЛАСОВАНО Начальник методического отдела

 $H.B. Bocrpskosa$ 

« 26» aupeus 2023 r.

ОДОБРЕНО Цикловой комиссией **УТВЕРЖДАЮ** Заместитель директора по учебно-методической работе Обудеесец С.А.Будасова

« 26» auperes 2023 r.

Пр. № <u>8</u> от « <u>26» аиреля</u> 2023 г.<br>Председатель ЦК<br>ШИ И. А. Гумоко

Методические указания по выполнению практических (лабораторных) работ разработаны в соответствии с рабочей программой учебной дисциплины ОП.03 Информационные технологии специальности 09.02.07 Информационные системы и программирование

Разработчик: Государственное бюджетное профессиональное образовательное «Ростовский-на-Дону колледж Ростовской области учреждение радиоэлектроники, информационных и промышленных технологий» (ГБПОУ РО «РКРИПТ»)

# **СОДЕРЖАНИЕ**

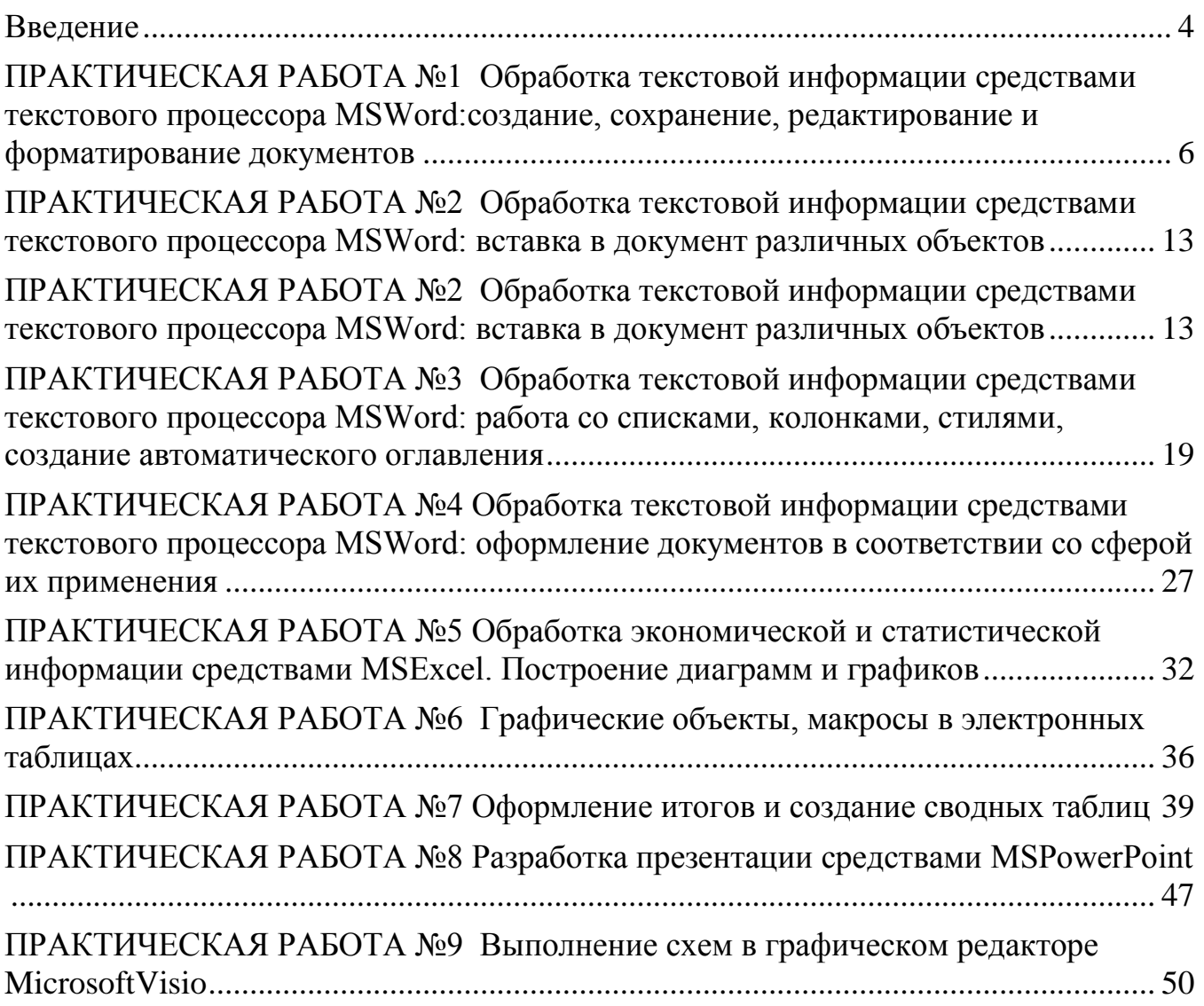

### **Введение**

<span id="page-3-0"></span>Практические занятия по учебной дисциплине ОП.03. ИНФОРМАЦИОННЫЕ ТЕХНОЛОГИИ составляют важную часть теоретической и профессиональной практической подготовки и направлены на подтверждение теоретических положений и формирование практических умений и практического опыта:

обрабатывать текстовую и числовую информацию.

- применять мультимедийные технологии обработки и представления информации.
- обрабатывать экономическую и статистическую информацию, используя средства пакета прикладных программ.

Практические занятия относятся к основным видам учебных занятий.

Выполнение студентами практических работ направлено:

 на обобщение, систематизацию, углубление, закрепление полученных теоретических знаний по конкретным темам дисциплин;

формирование умений применять полученные знания на практике;

реализацию единства интеллектуальной и практической деятельности;

 развитие интеллектуальных умений (аналитических, проектировочных, конструкторских и др.) у будущих специалистов;

 выработку при решении поставленных задач таких профессионально значимых качеств, как самостоятельность, ответственность, точность, творческая инициатива.

Ведущей дидактической целью практических занятий является формирование практических умений – профессиональных (выполнять определенные действия, операции, необходимые в последующем в профессиональной деятельности) или учебных (решать задачи по математике, физике, химии, информатике и др.), необходимых в последующей учебной деятельности.

Содержание практических занятий охватывают весь круг профессиональных умений, на подготовку к которым ориентирована данная дисциплина, которые в дальнейшем закрепляются и совершенствуются в процессе курсового проектирования, практикой по профилю специальности и преддипломной практикой.

Практическое занятие должно проводиться в учебных кабинетах или специально оборудованных помещениях (площадках). Продолжительность занятия – не менее 2-х академических часов. Необходимыми структурными элементами занятия, помимо самостоятельной деятельности студентов, являются инструктаж, проводимый преподавателем, а также организация обсуждения итогов выполнения работы.

Все студенты, связанные с работой в лаборатории, обязаны пройти инструктаж по безопасному выполнению работ, о чем расписываются в журнале инструктажа по технике безопасности.

Выполнению практических работ предшествует проверка знаний студентов, их теоретической готовности к выполнению задания.

Практические работы студенты выполняют под руководством преподавателя.

При проведении практических занятий учебная группа может делиться на подгруппы численностью не менее 8 человек. Объем заданий для лабораторных и практических занятий спланирован с расчетом, чтобы за отведенное время они могли быть выполнены качественно большинством студентов.

Формы организации работы обучающихся на практических занятиях: фронтальная, групповая и индивидуальная.

При фронтальной форме организации занятий все студенты выполняют одновременно одну и ту же работу. При групповой форме организации занятий одна и та же работа выполняется бригадами по 2 - 5 человек. При индивидуальной форме организации занятий каждый студент выполняет индивидуальное задание.

Отчет по практической работе представляется в электронном виде в формате, предусмотренном шаблоном отчета по практической работе. Защита отчета проходит в форме доклада обучающегося по выполненной работе и ответов на вопросы преподавателя.

Оценки за выполнение практической работы могут выставляться по пятибалльной системе или в форме зачета и учитываться как показатели текущей успеваемости студентов.

### **Критерии оценки лабораторных, практических работ.**

**Оценка «5»** ставится, если учащийся выполняет работу в полном объеме с соблюдением необходимой последовательности проведения опытов и измерений; самостоятельно и рационально монтирует необходимое оборудование; все опыты проводит в условиях и режимах, обеспечивающих получение правильных результатов и выводов; соблюдает требования правил безопасности труда; в отчете правильно и аккуратно выполняет все записи, таблицы, рисунки, чертежи, графики, вычисления; правильно выполняет анализ погрешностей.

**Оценка «4»** ставится, если выполнены требования к оценке «5» , но было допущено два - три недочета, не более одной негрубой ошибки и одного недочёта.

**Оценка «3»** ставится, если работа выполнена не полностью, но объем выполненной части таков, позволяет получить правильные результаты и выводы: если в ходе проведения опыта и измерений были допущены ошибки.

**Оценка «2»** ставится, если работа выполнена не полностью и объем выполненной части работы не позволяет сделать правильных выводов: если опыты, измерения, вычисления, наблюдения

производились неправильно.

### ПРАКТИЧЕСКАЯ РАБОТА №1

## <span id="page-5-0"></span>Обработка текстовой информации средствами текстового процессора MSWord:создание, сохранение, редактирование и форматирование доку-**Ментов**

1 Цель работы

Научиться редактировать и форматировать документы средствами текстового процессора MS Word.

### 2 Время выполнения работы

 $2<sub>q</sub>$ 

### 3 Краткие теоретические сведения

Практически каждый текст, который Вы набираете в документе MS Word, должен быть отредактирован и отформатирован должным образом. Исключение может быть только в тех случаях, если Вы печатаете что-либо для себя. Да и то, приятнее смотреть на грамотно написанный текст, в котором выделены важные части. Редактирование документа, напечатанного в Word - это изменение слов, фрагментов текста, исправление ошибок, то есть изменение содержимого. Форматирование поможет разделить текст на абзацы, выровнять его на листе, задать нужный вид и размер для букв, сделать списки в тексте, таблицы и прочее, то есть сделать его легким для восприятия.

Самые популярные сочетания горячих клавиш

Home — горячая клавиша перемещения курсора в начало строки.

Ctrl+ Home — перемещение курсора в начало документа (страницы).

End - горячая клавиша, обеспечивающая перевод курсора в конец строки.

Ctrl+ End - перемещение курсора в конец документа.

Ctrl+ → — перевод курсора на одно слово вперед.

Ctrl+ ← перевод курсора на одно слово назад.

Ctrl+ А — выделить всё.

Ctrl+ С - скопировать выделенное.

 $Ctrl+V$  — вставить все.

Ctrl+ Z — отменить последнее действие.

Ctrl+ F — найти в.

Ctrl+ S — сохранение документа.

Shift  $+ \leftarrow -$  выделение текста на символ влево.

Shift  $+ \rightarrow$  — выделение текста на символ вправо.

Shift  $+ \uparrow$  — выделение текста на строчку вверх.

Shift  $+$   $\downarrow$  — выделение текста на строчку вниз.

 $Ctrl + Shift + \leftarrow$  горячие клавиши выделение текста по словам влево.

 $Ctrl + Shift + \rightarrow$  горячие клавиши выделение текста по словам влево.

Сочетания клавиш в Microsoft Office Word

ALT+TAB — Переход к следующему окну.

ALT+SHIFT+TAB — Переход к предыдущему окну.

CTRL+W или CTRL+F4 — Закрытие активного окна.

ALT+F5 — Восстановление размера активного окна после его развертывания.

F6 — Переход к области задач из другой области в окне программы (в направлении по часовой стрелке). Может понадобиться многократное нажатие клавиши F6.

SHIFT+F6 — Переход к области задач из другой области в окне программы (в направлении против часовой стрелки).

CTRL+F6 — Когда открыто несколько окон, переход к следующему окну.

CTRL+SHIFT+F6 — Переход к предыдущему окну.

CTRL+F10 — Разворачивание или восстановление выделенного окна.

PRINT SCREEN — Копирование изображения экрана в буфер обмена.

ALT+PRINT SCREEN — Копирование изображения выделенного окна в буфер обмена.

ALT+F6 — Переход из открытого диалогового окна к документу (для таких диалоговых окон как Найти и заменить).

TAB — Переход к следующему параметру или группе параметров.

SHIFT+TAB — Переход к предыдущему параметру или группе параметров.

CTRL+TAB — Переход на следующую вкладку диалогового окна.

CTRL+SHIFT+TAB — Переход на предыдущую вкладку диалогового окна.

Клавиши со стрелками — Переход между параметрами в открытом раскрывающемся списке или между параметрами в группе параметров.

ПРОБЕЛ — Выполнение действия, назначенного выделенной кнопке; установка или снятие выделенного флажка.

ALT+ подчеркнутая буква в названии параметра — Выбор параметра; установка или снятие флажка.

ALT+СТРЕЛКА ВНИЗ — Открытие выделенного раскрывающегося списка.

Первая буква названия параметра в раскрывающемся списке — Выбор параметра из раскрывающегося списка.

ESC — Закрытие выделенного раскрывающегося списка; отмена команды и закрытие диалогового окна.

ВВОД — Запуск выделенной команды.

HOME — Переход в начало строки.

END — Переход в конец строки.

СТРЕЛКА ВЛЕВО или СТРЕЛКА ВПРАВО — Переход на один знак влево или вправо.

CTRL+СТРЕЛКА ВЛЕВО — Переход на одно слово влево.

CTRL+СТРЕЛКА ВПРАВО — Переход на одно слово вправо.

SHIFT+СТРЕЛКА ВЛЕВО — Выделение или отмена выделения одного знака слева от курсора.

SHIFT+СТРЕЛКА ВПРАВО — Выделение или отмена выделения одного знака справа от курсора.

CTRL+SHIFT+СТРЕЛКА ВЛЕВО — Выделение или отмена выделения одного слова слева от курсора.

CTRL+SHIFT+СТРЕЛКА ВПРАВО — Выделение или отмена выделения одного слова справа от курсора.

SHIFT+HOME — Выделение фрагмента от курсора до начала строки.

SHIFT+END — Выделение фрагмента от курсора до конца строки.

CTRL+F12 или CTRL+O — Вывод диалогового окна Открыть.

F12 — Вывод диалогового окна Сохранить как.

CTRL+SHIFT+ПРОБЕЛ — Создание неразрывного пробела.

CTRL+ДЕФИС — Создание неразрывного дефиса.

CTRL+ПРОБЕЛ — Удаление форматирования абзаца или символа.

CTRL+C — Копирование выделенного текста или объекта в буфер обмена.

CTRL+X — Удаление выделенного текста или объекта в буфер обмена.

CTRL+V — Вставка текста или объекта из буфера обмена.

- CTRL+Z Отмена последнего действия.
- CTRL+Y Повтор последнего действия.

CTRL+O — Открытие документа.

CTRL+W — Закрытие документа.

ALT+CTRL+S — Разделение окна документа.

ALT+SHIFT+C — Снятие разделения окна документа.

CTRL+S — Сохранение документа.

## 4 Перечень оборудования

- компьютер с лицензионным программным обеспечением;

 $-$  OC Windows:

- Microsoft Word.

### 5 Порядок выполнения работы (Задания)

Форматирование абзацев

Запустите текстовый процессор Microsoft Office Word 1.

2. Создайте новый текстовый документ в своей папке на диске Х: под именем Формат.docx (команда Файл, Сохранить как)

Наберите текст по образцу приведенному ниже: 3.

Вид шрифта - Arial

Размер шрифта – 13 пт

Начертание - курсив

Межстрочный интервал - одинарный

Отступы - нулевые

Выравнивание - по ширине

Поля – все по 1 см

### ВВЕДЕНИЕ В ПРЕДМЕТ ИНФОРМАТИКА

Информатика - это совокупность дисциплин, изучающих свойства информации, а также способы представления, накопления, обработки и передачи информации с помощью технических средств.

На Западе применяют другой термин – computer science (компьютерная наука).

Ядро информатики – информационная технология как совокупность технических и программных средств, с помощью которых мы выполняем разнообразные операции по обработке информации во всех сферах нашей жизнедеятельности.

Центральное место в прикладной информатике занимает компьютер (от английского слова compute - вычислять) - техническое устройство для обработки информации. У нас в стране его часто называют электроннорассматриваем наиболее машиной Мы вычислительной (ЭВМ). распространённый тип ЭВМ - персональный компьютер (ПК).

4. В окно программы установите Линейку, если она отсутствует.

 $5<sub>1</sub>$ Используя маркеры задания отступов, отформатируйте каждый абзац по образцу приведенному ниже:

#### ВВЕДЕНИЕ В ПРЕДМЕТ ИНФОРМАТИКА

Информатика - это совокупность дисциплин, изучающих свойства информации, а также способы представления, накопления, обработки и передачи информации с помощью технических средств.

На Западе применяют другой термин - computer science (компьютерная наука).

Ядро информатики - информационная технология как совокупность технических и программных средств, с помощью которых мы выполняем разнообразные операции по обработке информации во всех сферах нашей жизнедеятельности.

Центральное место в прикладной информатике занимает компьютер (от английского слова compute - вычислять) - техническое устройство для обработки информации. У нас в стране его часто называют электронновычислительной машиной (ЭВМ). Мы рассматриваем наиболее распространённый тип ЭВМ - персональный компьютер (ПК).

6. Сохраните отформатированный файл.

7. Файл Формат.docx сохраните под новым именем Переносы.docx

8. Задайте автоматическую расстановку переносов по слогам. Для этого:

o на странице ленты Макет (Разметка страниц) нажмите на кнопку Расстановка переносов и выберите команду Параметры расстановки переносов и задайте следующие параметры:

- o Ширина зоны переноса слов 0,5 см
- o Максимальное число последовательных переносов 3
- o Поставьте флажок Автоматическая расстановка переносов
- 9. Отмените расстановку переносов в третьем и пятом абзацах. Для этого

o Выделите третий и пятый абзац, откройте диалоговое окно Абзац

o На вкладке Положение на странице установите флажок запретить автоматический перенос по слогам

10. Сохраните файл Переносы.docx

11. Откройте из своей папки файл Формат.docx

12. Установите во всех абзацах файла отступы равные 0 пт.

13. Сохраните его под именем Границы.docx

14. Начиная со второго абзаца, задайте интервал перед абзацами в 12 пт.

15. Задайте границы для каждого абзаца как это показано на образце ниже

Информатика - это совокупность дисциплин, изучающих свойства информации, а также способы представления, накопления, обработки и передачи информации с помошью технических средств.

На Западе применяют другой термин – computer science (компьютерная наука).

Ядро информатики – информационная технология как совокупность технических и программных средств, с помощью которых мы выполняем разнообразные операции по обработке информации во всех сферах нашей жизнедеятельности.

Центральное место в прикладной информатике занимает компьютер (от английского слова compute-вычислить) – техническое устройство для обработки информации. У нас стране его часто называют электронно-вычислительной машиной (ЭВМ). Мы 6 рассматриваем наиболее распространенный тип ЭВМ - персональный компьютер (ПК).

*Добавить обрамление к любому абзацу, к ячейкам таблицы, к графическим объектам и надписям можно кнопкой Граница, расположенной в группе Абзац на вкладке Главная. Для этого необходимо предварительно выделить абзац (абзацы) или другой объект и щёлкнуть по стрелке справа на кнопке Граница. Откроется выпадающее меню, с помощью которого можно установить различные границы для выделенного объекта.*

16. Сохраните файл Границы.docx

17. В файле Границы.docx, используя инструмент Форматирование по образцу, отформатируйте все нечетные абзацы по образцу первого абзаца, а все четные – по образцу второго. Для этого:

- o Выделите абзац, который является образцом
- o На странице Главная выберите инструмент Формат по образцу

Проведите данным инструментом по третьему абзацу, а затем аналогично по пятому (отформатировали все нечетные абзацы)

18. Отформатированный документ сохраните под именем Формат\_границ.docx

### **Задание для самостоятельного выполнения:**

### Основы форматирования в Word

### ≤Шрифт

Настройка формата выделенных символов осуществляется в диалоге: [Формат-Шрифт] и включает такие характеристики:

шрифт (Arial, Times, Courier);

начертание (Обычный, Курсив, Полужирный, Полужирный курсив);

размер;

подчеркивание;

цвет;

ЭФФЕКТЫ: (зачеркнутый, двойное зачеркивание, <sup>верхний индекс</sup>, нижний индекс, МАЛЫЕ **ПРОПИСНЫЕ, ВСЕ ПРОПИСНЫЕ)** 

с тенью отражение, свечение

интервал (обычный, упринный, разреженный).

смещение (нет,  $\frac{\text{Beepx}}{\text{BHB3}}$ ).

#### ⊿Абзац

Формат абзаца включает такие параметры.

#### Способ выравнивания:

влево,

вправо,

по центру,

по ширине;

Отступ в первой строке абзаца (отступ, выступ,  $Her):$ 

<u>«Ширину и положение абзаца на странице, </u> устанавливаемое отступами абзаца слева и справа относительно полей страницы;

Интервалы - межстрочное расстояние и расстояние между смежными абзацами (перед и после абзаца).

Маркер конца абзаца хранит всю информацию о форматировании абзаца. ¶

Анализ результатов работы и формулировка выводов.

В отчете необходимо предоставить: в своей папке файлы: Формат.docx, Переносы. docx, Границы. docx, Формат границ. docx

### **6 Содержание отчета**

- 1. Наименование работы
- 2. Цель работы
- 3. Перечень оборудования
- 4. Порядок выполнения работы
- 5. Информация о проделанной работе
- 6. Выводы (при необходимости)
- 7. Ответы на контрольные вопросы (при необходимости)

## **7 Контрольные вопросы**

- 1.Чем различаются клавиши <BackSpace> и <Del>?
- 2. Что называют абзацем в MS Word? Настройка границ абзаца.
- 3. Как производится изменение параметров шрифта?
- 4. Как производится сохранение текста в файл?
- 5. Какие используются типы выравнивания текста?
- 6. Для чего предназначен режим предварительного просмотра?

## **8 Список литературы**

1. Федотова, Е.Л. Информационные технологии в проф. деят.: Учебное пособие / Е.Л. Федотова. - М.: Форум, 2019. - ЭБС Знаниум 2019г.

2. Филимонова Е.В. Информатика и информационные технологии в профессиональной деятельности: учебник для СПО.- М.: Юстиция, 2019. - ЭБС BOOK.ru 2019г.

3. Цветкова М.С., Хлобыстова И.Ю. Информатика и ИКТ. Практикум для профессий и специальностей технического и социально-экономического профилей. – М.: ОИЦ «Академия», 2017.

### **ПРАКТИЧЕСКАЯ РАБОТА №2**

## <span id="page-12-0"></span>**Обработка текстовой информации средствами текстового процессора MSWord: вставка в документ различных объектов**

### **1 Цель работы**

Научиться использовать различные объекты в текстовом документе

### **2 Время выполнения работы**

2ч

### **3 Краткие теоретические сведения**

### **Объекты WordArt**

WordArt - это красиво оформленный текст на основе готовых шаблонов, которые можно редактировать. Для вставки объекта WordArt предназначена кнопка "WordArt" на панели "Текст" меню "Вставка".

После вставки объекта WordArt в окне программы появляется контекстный инструмент "Работа с объектами WordArt".

### **Коллекция Clip Art**

Коллекция Clip Art содержит подборку набора картинок текстового редактора. Для вставки клипа необходимо нажать кнопку "Клип" на панели "Иллюстрации" меню "Вставка". У правого края окна появится панель "Клип". Внизу находится кнопка "Упорядочить клипы..", нажав на которую мы попадем в окно "Организатор клипов".

Чтобы работа с изображениями была более комфортной, а итоговый размер текстового документа не достигал нескольких десятков мегабайт, целесообразно сделать компрессию изображения. Для этого предназначена кнопка "Сжатие рисунков" на панели "Изменить". После нажатия этой кнопки появляется окно, в котором можно настроить параметры компресии изображения. Кнопка "Параметры" открывает окно "Параметры сжатия". Доступны три варианта сжатия изображения. Выберите тот, который наиболее подходит для вашего случая.

### **Объекты SmartArt**

Рисунки SmartArt (для визуального представления информации) могут быть простыми графическими списками, схемами процессов, более сложными диаграммами и организационными диаграммами. Графика SmartArt позволяет быстро создавать разнообразные красочные схемы. Для вставки объекта SmartArt служит одноименная кнопка на панели "Иллюстрации" меню "Вставка". Откроется окно "Выбор рисунка SmartArt ".

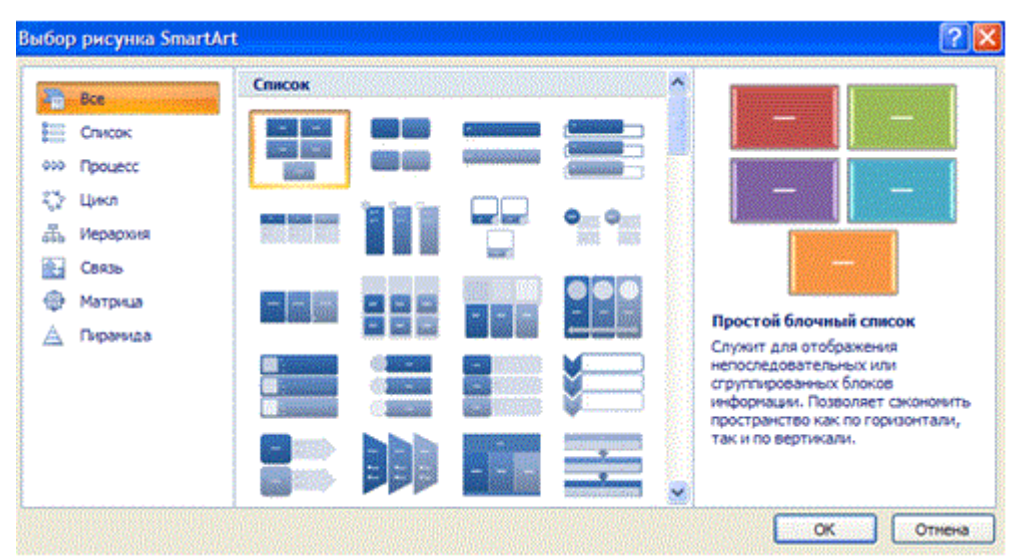

Выбрав шаблон, вы увидите краткое его описание. После добавления шаблона в документ в окне текстового процессора появится контекстный инструмент "Работа с рисунками SmartArt", содержащий два меню: "Конструктор" и "Формат".

### **Формулы в Word**

С помощью меню ВСТАВКА-->ФОРМУЛА можно вставить стандартные математические формулы и построение собственных формул с помощью библиотеки математических символов.

В меню Вставка расположена панель Символы, содержащая две кнопки: Формула и Символы

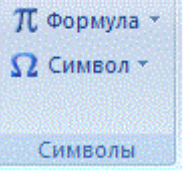

Кнопка Формулы содержит раскрывающееся меню, в котором представлены наиболее часто употребляемые формулы

В нижней части меню находится кнопка Вставить новую формулу, которая открывает меню Конструктора меню Работа с формулами

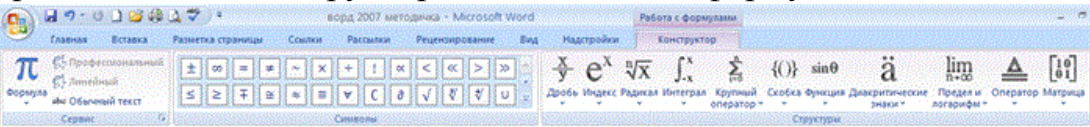

Лента содержит меню Сервис, в котором открывается окно тонкой настройки параметров формул для вставки их в документ.

Меню Символы содержит математические знаки и символы, употребляемые при написании формул

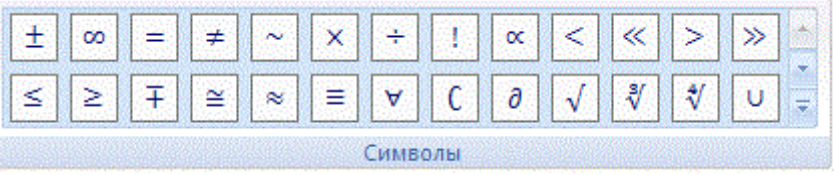

Меню Структуры в котором отображается структура, используемая для написания формул

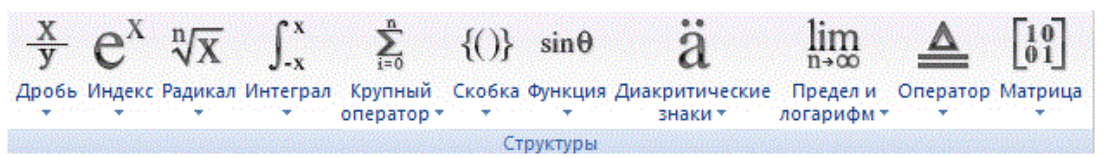

Для выбора варианта написания необходимо вызвать раскрывающееся меню выбранной формулы

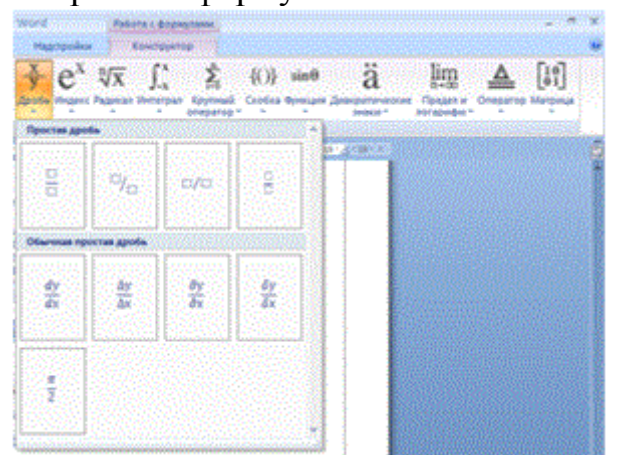

Для выбора вариантов оформления полученной формулы можно использовать контекстное меню самой формулы

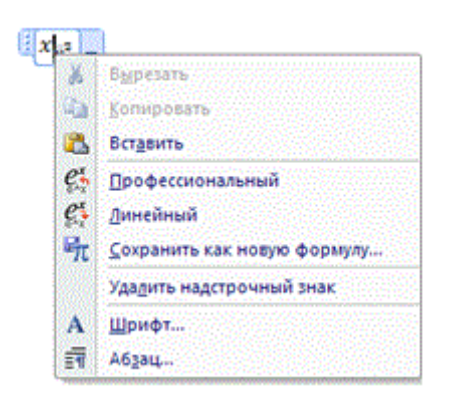

### **Символы**

Работа с панелью символов аналогична работе с формулами, если нужного символа нет в раскрывающемся списке (или необходима настройка символов), то можно вызвать меню Символы

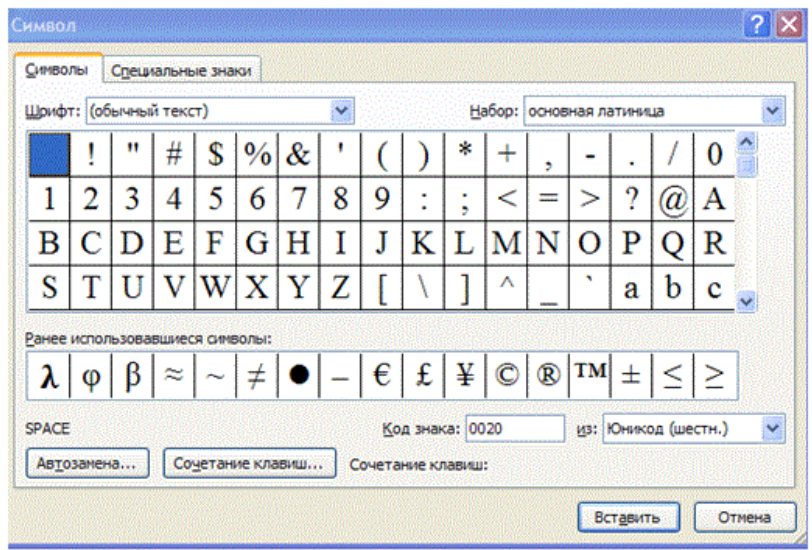

## 4 Перечень оборудования

- компьютер с лицензионным программным обеспечением;
- OC Windows:
- Microsoft Word.

### 5 Порядок выполнения работы (Задания)

1. Создайте документ со вставкой графического рисунка по образцу:

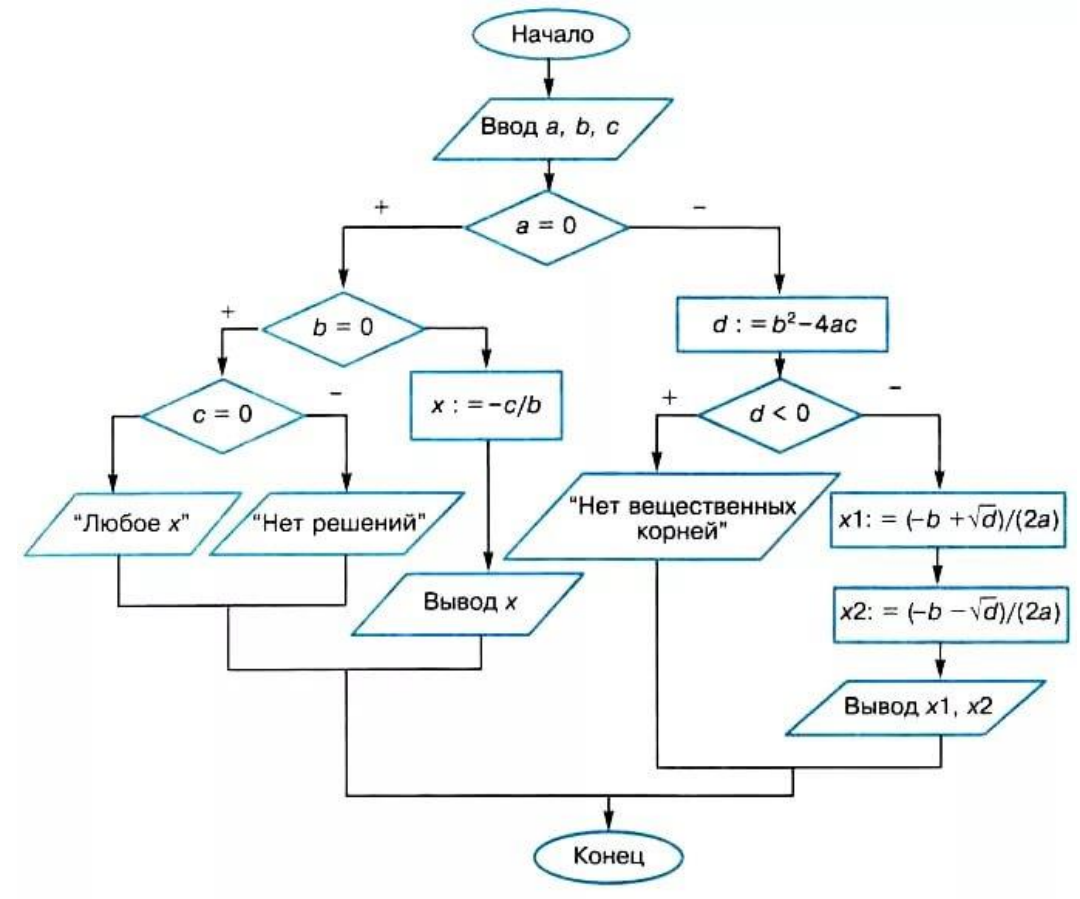

Рис. 3.15. Блок-схема алгоритма решения квадратного уравнения 2. Создайте Таблицы по образцу приведенному ниже. Файл сохраните в своей папке на диске Х.

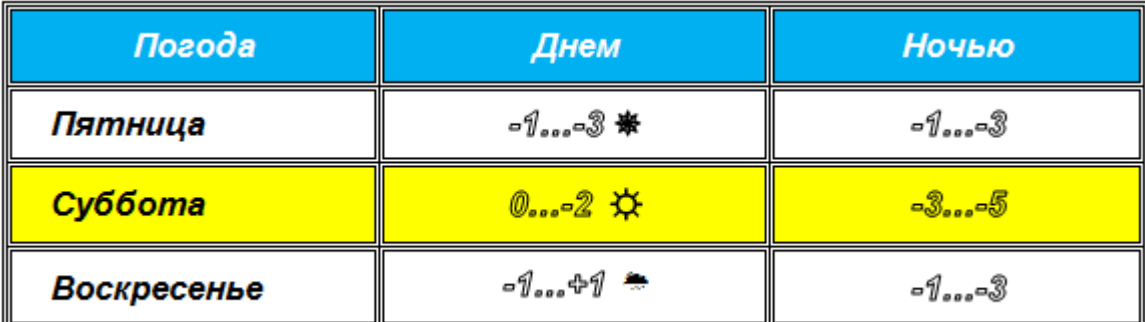

Рекомендации по выполнению задания:

о Для создания символов -1...-3 воспользуйтесь диалоговым окном форматирования Шрифта и установите флажок в списке Видоизменение -Контур

- о Символ  $*$  возьмите в наборе Wingdings,  $*$  Webdings,  $*$  –Times New Roman.
- o Первая строка залита синим цветом, а цвет шрифта белый
- o Третья строка залита желтым цветом, цвет букв черный

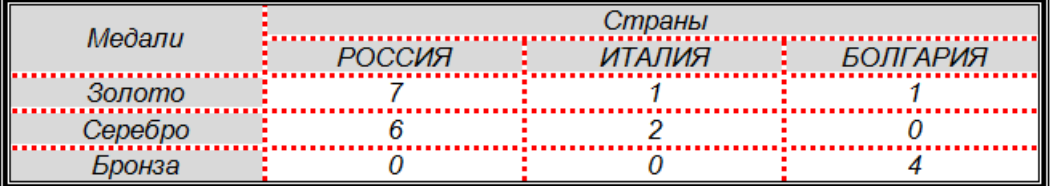

- 3. Создайте объявление о продаже дома.
- 4. Выполните набор формул по предложенным образцам.

$$
x = \rho \cos \alpha, y = \rho \sin \alpha, \rho = \sqrt{x^2 + y^2}, z = \rho \sin \alpha, \rho = \sqrt{x^2 + y^2 + z^2}
$$
\n
$$
d = |M_1 \cdot M_2| = \sqrt{(x_2 - x_1)^2 + (y_2 - y_1)^2}, \frac{|M_1 \cdot M_2|}{|M \cdot M_2|} = \frac{x - x_1}{x_2 - x} = \lambda, x = \frac{x_1 + \lambda x_2}{1 + \lambda}; y = \frac{y_1 + \lambda y_2}{1 + \lambda}; x = \frac{x_1 + x_2}{2}; y = \frac{y_1 + y_2}{2}; y = \frac{y_1 + y_2}{2}; y = \frac{y_1 + y_2}{2}; y = \frac{y_1 + y_2}{2}; y = \frac{y_1 + y_2}{2}; y = \frac{y_1 + y_2}{2}; y = \frac{y_1 + y_2}{2}; y = \frac{y_1 + y_2}{2}; y = \frac{y_1 + y_2}{2}; y = \frac{y_1 + y_2}{2}; y = \frac{y_1 + y_2}{2}; y = \frac{y_1 + y_2}{2}; y = \frac{z_1}{2}; \cos \theta = \frac{z_1}{|z|}; \cos \theta = \frac{z_1}{|z|}; \cos \theta = \frac{z_1}{|z|}; \cos \theta = \frac{z_1}{|z|}; \cos \theta = \frac{z_1}{|z|}; \cos \theta = \frac{z_1}{|z|}; \cos \theta = \frac{z_1}{|z|}; \cos \theta = \frac{z_1}{|z|}; \cos \theta = \frac{z_1}{|z|}; y = \frac{z_1}{|z|}; y = \frac{z_1}{|z|}; y = \frac{z_1}{|z|}; y = \frac{z_1}{|z|}; y = \frac{z_1}{|z|}; y = \frac{z_1}{|z|}; y = \frac{z_1}{|z|}; y = \frac{z_1}{|z|}; y = \frac{z_1}{|z|}; y = \frac{z_1}{|z|}; y = \frac{z_1}{|z|}; y = \frac{z_1}{|z|}; y = \frac{z_1}{|z|}; y = \frac{z_1}{|z|}; y = \frac{z_1}{|z|}; y = \frac{z_1}{|z|}; y = \frac{z_1}{|z|}; y = \frac{z
$$

4.4. Создайте документ со вставкой объекта SmartArt по образцу:

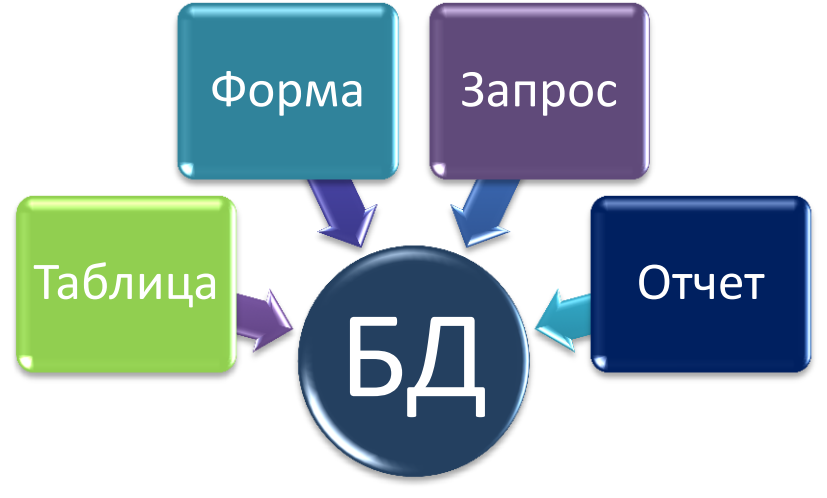

4.5.Создайте надпись ваша фамилия, используя объекты Word Art.

## **6 Содержание**

- 1. Наименование работы
- 2. Цель работы
- 3. Перечень оборудования
- 4. Порядок выполнения работы
- 5. Информация о проделанной работе
- 6. Выводы (при необходимости)
- 7. Ответы на контрольные вопросы (при необходимости)

## **7 Контрольные вопросы**

- 1. Что называется графическим объектом в Word?
- 2. Каковы способы размещения рисунка?
- 3. Каким образом нарисовать фигуру правильной формы?

4. Как изменить размеры графического объекта? Как переместить графический объект?

5. Каким образом поместить графический объект за текстом?

6. Как вставить рисунок в документ?

## **8 Список литературы**

1.Федотова, Е.Л. Информационные технологии в проф. деят.: Учебное пособие / Е.Л. Федотова. - М.: Форум, 2019. - ЭБС Знаниум 2019г.

2. Филимонова Е.В. Информатика и информационные технологии в профессиональной деятельности: учебник для СПО.- М.: Юстиция, 2019. - ЭБС BOOK.ru 2019г.

3. Цветкова М.С., Хлобыстова И.Ю. Информатика и ИКТ. Практикум для профессий и специальностей технического и социально-экономического профилей. – М.: ОИЦ «Академия», 2017.

### ПРАКТИЧЕСКАЯ РАБОТА №3

## <span id="page-18-0"></span>Обработка текстовой информации средствами текстового процессора MSWord: работа со списками, колонками, стилями, создание автоматического оглавления

## 1 Цель работы

Изучение основных приемов оформления текста, в виде нумерованных, маркированных и многоуровневых списков, колонок, создание автоматического оглавления

## 2 Время выполнения работы

 $2<sub>q</sub>$ 

### 3 Краткие теоретические сведения

Списки в Word можно сделать двумя способами:

а) Сначала написать список, затем, оформить его;

б) Сразу настроить Word и, затем, писать список. Он будет сразу оформ-ЛЯТЬСЯ.

Виды списков в Word.

Список можно оформить маркерами - разными галочками, точками. Этот вид списка называется «Маркированный».

«Нумерованный список» - когда стоят числа, буквы у пунктов списка.

«Многоуровневый список» - когда создается структура списка, несколько уровней, разделов, т.д., выделенных отступами.

Рассмотрим все виды списков и как работать с ними. На закладке «Главная» в разделе «Абзац» есть три кнопки.

Колонки. В Word имеется возможность размещения текста в несколько колонок на одном листе и далее мы рассмотрим, как сделать колонки в Ворде. Наглядный пример подобного оформления текста, это как правило газеты и различные журналы. Настроить размещение текста в Ворде в несколько колонок можно перед началом набора текста или разделить на колонки уже набранный текст. Для создания колонок необходимо перейти на вкладку «Разметка страницы» и в меню «Колонки» выбрать один из предлагаемых вариантов размещения колонок или выбрать вариант «Другие колонки» для самостоятельной настройки их количества.

Колонтитул - это обязательный текст на верхнем и/или нижнем поле, который появляется на каждой странице документа. Соответственно различают верхний и нижний колонтитулы. Они содержат автотекст (№ страницы, автор, название документа, дату\время и др.).

Для вставки колонтитулов нужно выполнить команду Вставка\ Колонтитулы (рисунок 1):

Необходимо помнить, что колонтитул действует на весь документ, нельзя для одной страницы создать отдельный колонтитул, он распространится на все страницы. Если каждый раздел документа должен иметь свой колонтитул, то документ нужно разбить на части командой Разрывы вкладки Разметка страницы.

### **4 Перечень оборудования**

компьютер с лицензионным программным обеспечением;

- OC Windows;
- Microsoft Word.

### **5 Порядок выполнения работы (Задания)**

1.Оформите текст с колонками по образцу:

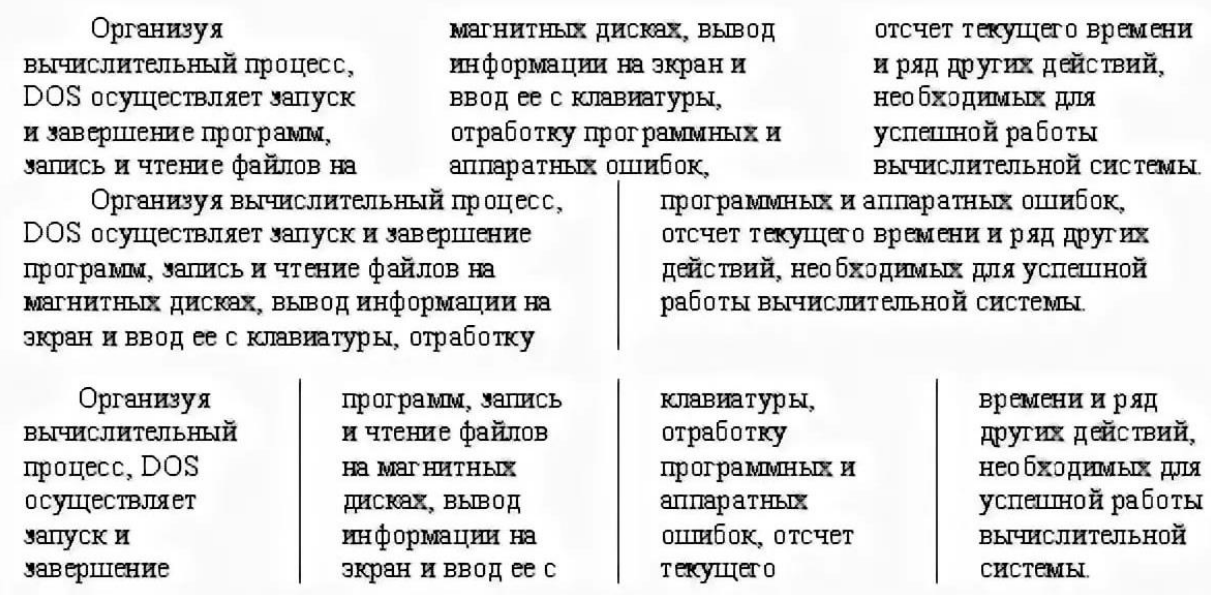

Установите выравнивание во всех колонках по ширине, автоматическая расстановка переносов. Сохранить полученный документ с именем Колонки.

2. Оформите текст со списками по образцу:

### 1. Аппаратное обеспечение ПК

- 1.1. Системный блок
	- 1.1.1. Материнская плата
	- 1.1.2. Микропроцессор
	- 1.1.3. Память
		- √ Оперативная
		- √ Постоянная
		- √ Полупостоянная память
		- √ Кэш-память
		- √ Внешняя
			- а). Накопитель на гибком магнитном диске
			- b). Жесткий диск (винчестер)
			- с). Накопитель на лазерном диске (CD-ROM)
- 1.2. Клавиатура
- 1.3. Дисплей
- 1.4. Дополнительные устройства
	- 1.4.1. Устройства ввода
		- $\checkmark$  Мышь
		- √ Сканер
		- √ Микрофон
		- √ Видеокамера
	- 1.4.2. Устройства вывода
		- $\sqrt{\Pi}$ ринтер
			- а). Матричный
			- b). Струйный
			- с). Лазерный
		- $\sqrt{ }$   $\sqrt{ }$   $\sqrt{$
		- √ Модем
		- √ Звуковые колонки

### 2. Программное обеспечение ПК

- 2.1. Базовые программы
- 2.2. Системные программы
	- 2.2.1. Операционные системы
		- √ Неграфические
		- √ Графические
	- 2.2.2. Драйверы устройств
- 2.3. Служебные программы
	- 2.3.1. Антивирусные программы
		- $\checkmark$  NOD 32
		- $\checkmark$  Avast!
		- $\sqrt{AVP}$
	- 2.3.2. Архиваторы
- 2.4. Прикладные программы

Сохранить полученный документ с именем Список.

3. Ввести с клавиатуры следующий текст (шрифт Times New Roman, размер №14, выравнивание по ширине, красная строка 1,5 см, межстрочный интервал одинарный, абзацные отступы 0):

Глава-І. ОБЩИЕ-ПОЛОЖЕНИЯ

Статья·1.·Занятость·граждан¶

Занятость - это деятельность граждан, связанная с удовлетворением личных и общественных потребностей, не противоречащая законодательству Российской Федерации и приносящая, как правило, им заработок, трудовой доход (далее заработок).

Статья∙2. Занятые граждане¶

Занятыми считаются граждане: [

- работающие по трудовому договору (контракту);

- занимающиеся предпринимательской деятельностью;

- проходящие военную службу;

- проходящие очный курс обучения в образовательных учреждениях.

Статья З. Порядок и условия признания граждан безработными¶

Безработными признаются трудоспособные граждане, которые не имеют работы и заработка, зарегистрированные в органах службы занятости в целях поиска подходящей

работы, ищут работу и готовы приступить к ней.

### Глава II. ПРАВА ГОСУДАРСТВА В ОБЛАСТИ ЗАНЯТОСТИ

Статья 8. Право граждан на выбор места работы

Граждане имеют право на выбор места работы путем прямого обращения к работодателю, или путем бесплатного посредничества органов службы занятости, или с помощью других организаций по содействию в трудоустройстве населения.

Глава III. ГАРАНТИИ ГОСУДАРСТВА В ОБЛАСТИ ЗАНЯТОСТИ

Статья 12. Гарантии государства в реализации права граждан на труд

Государство гарантирует гражданам Российской Федерации:

свободу выбора рода деятельности, в том числе работы с разными режимами труда;

охрану труда, правовую защиту от необоснованного увольнения;

бесплатное содействие в подборе подходящей работы и трудоустройстве при посредничестве органов службы занятости.

4. Задать стилевое оформление заголовков, которые следует включить в оглавление.

Задайте стилевое оформление заголовков в главах I, II, III используя инструмент Стиль на панели Форматирование: заголовки глав – стиль Заголовок 1, заголовки статей – Заголовок 2.

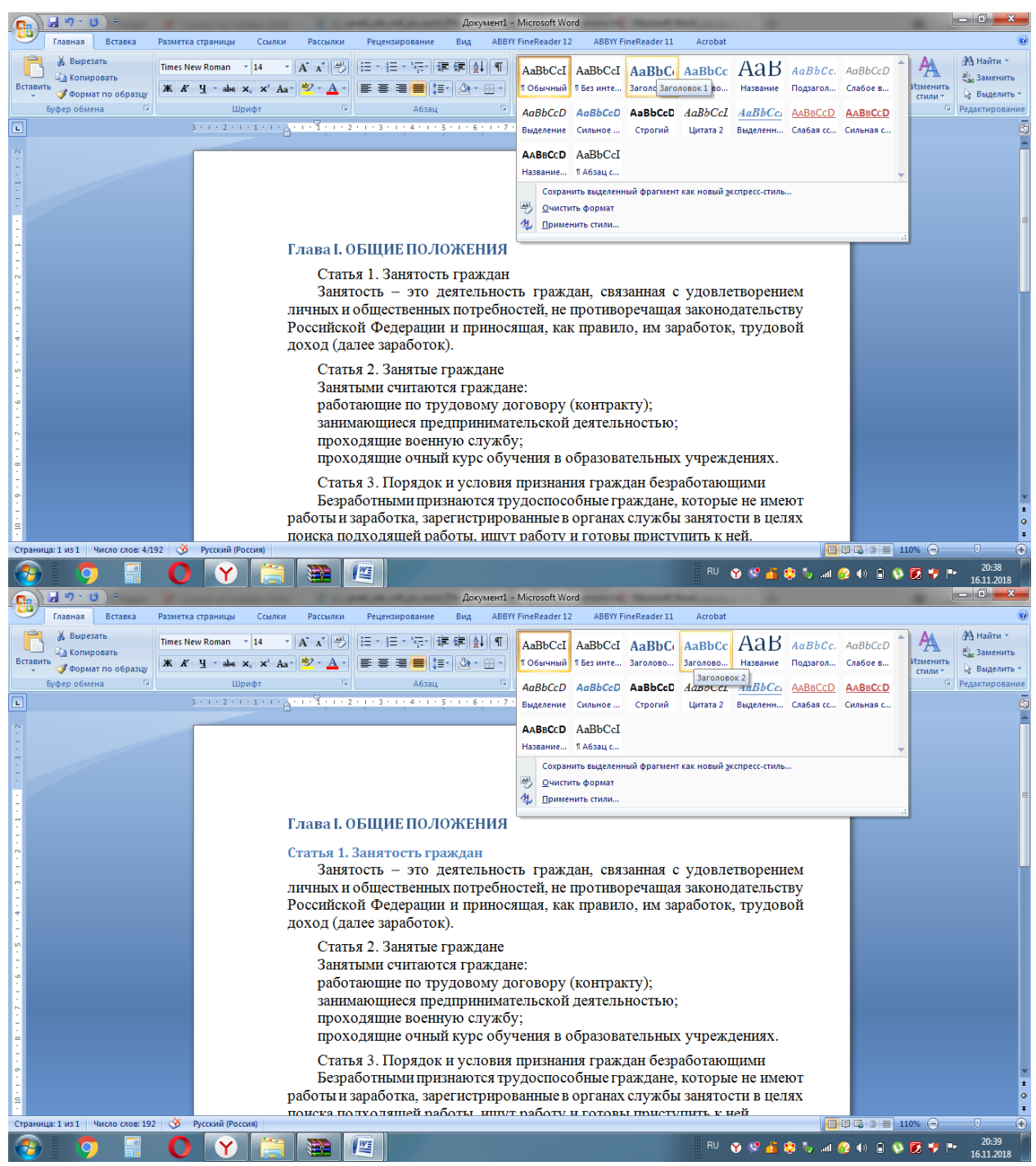

5. Задать нумерацию страниц командой Вставка  $\rightarrow$  Номера страниц, определив положение – внизу страницы, выравнивание – справа.

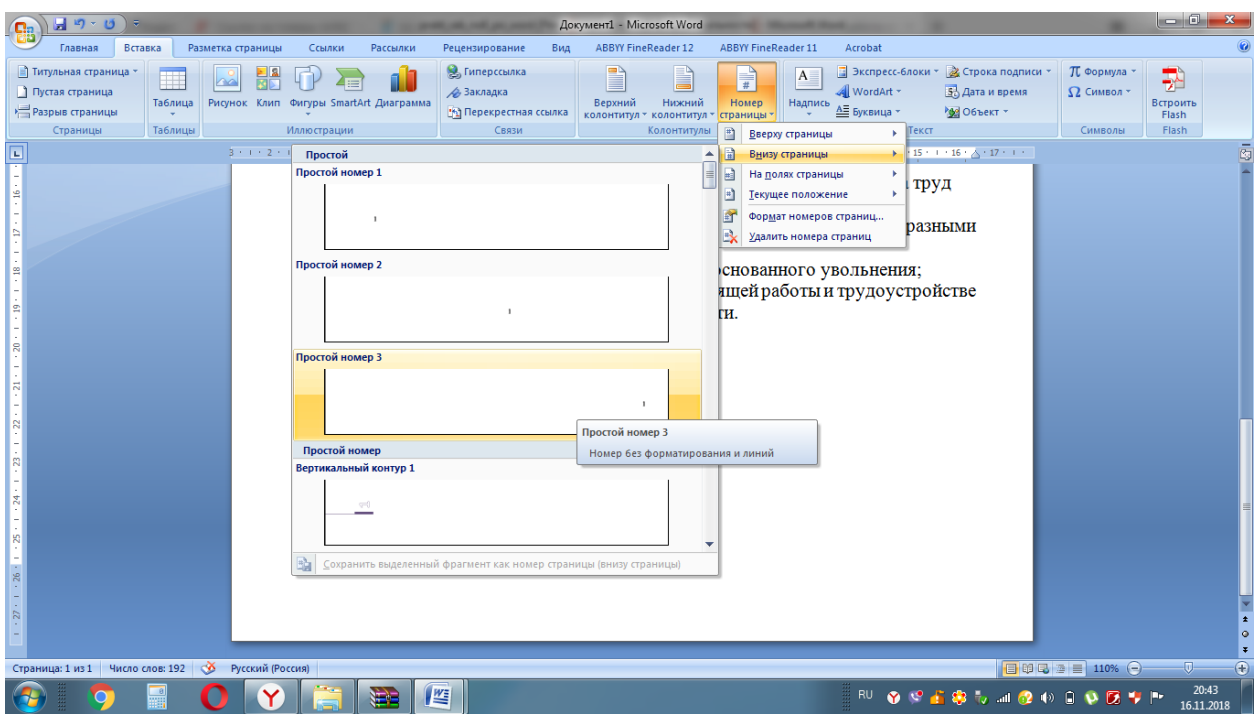

- 6. Установить разрыв страниц перед главами. Для этого:
- o Установите курсор в начало строки перед названием главы;
- o Нажмите комбинацию клавиш <Ctrl+Enter>.
- 7. Создать оглавление.
- o Установить курсор в конец документа.
- $\circ$  Выбрать команду Ссылки  $\rightarrow$  Оглавление $\rightarrow$  Автособираемое оглавление

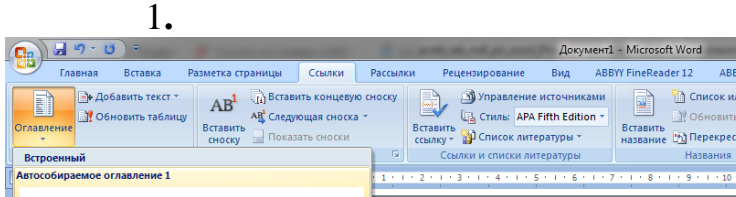

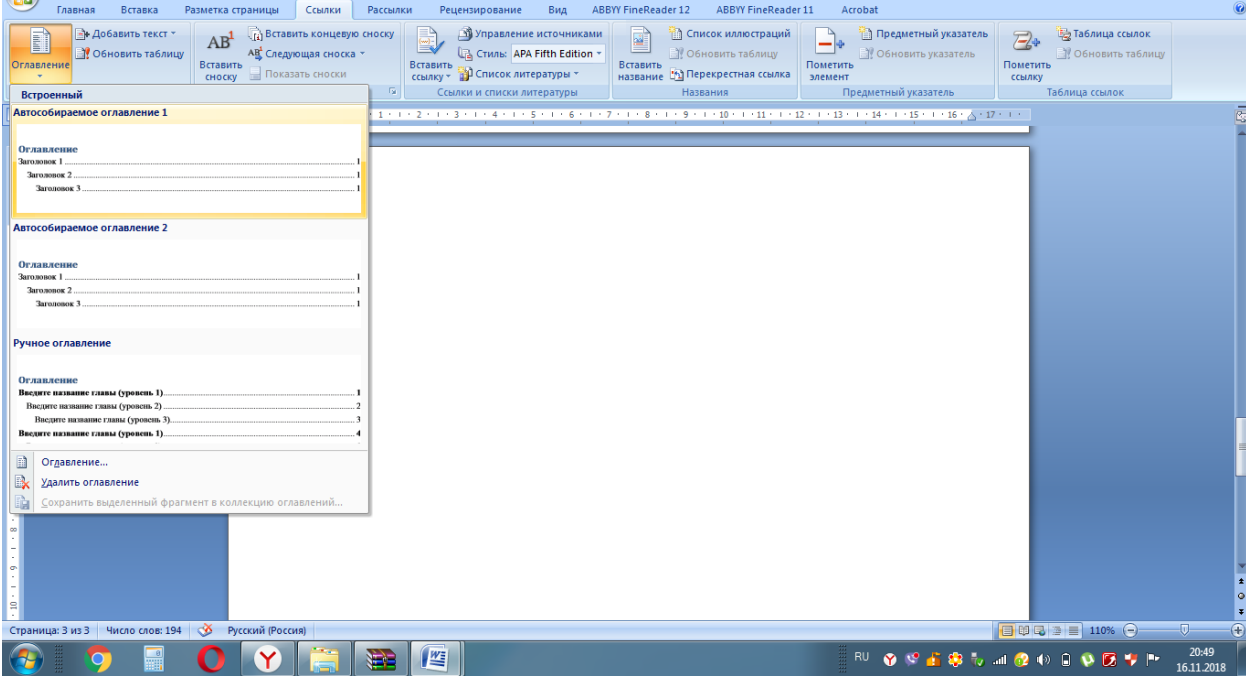

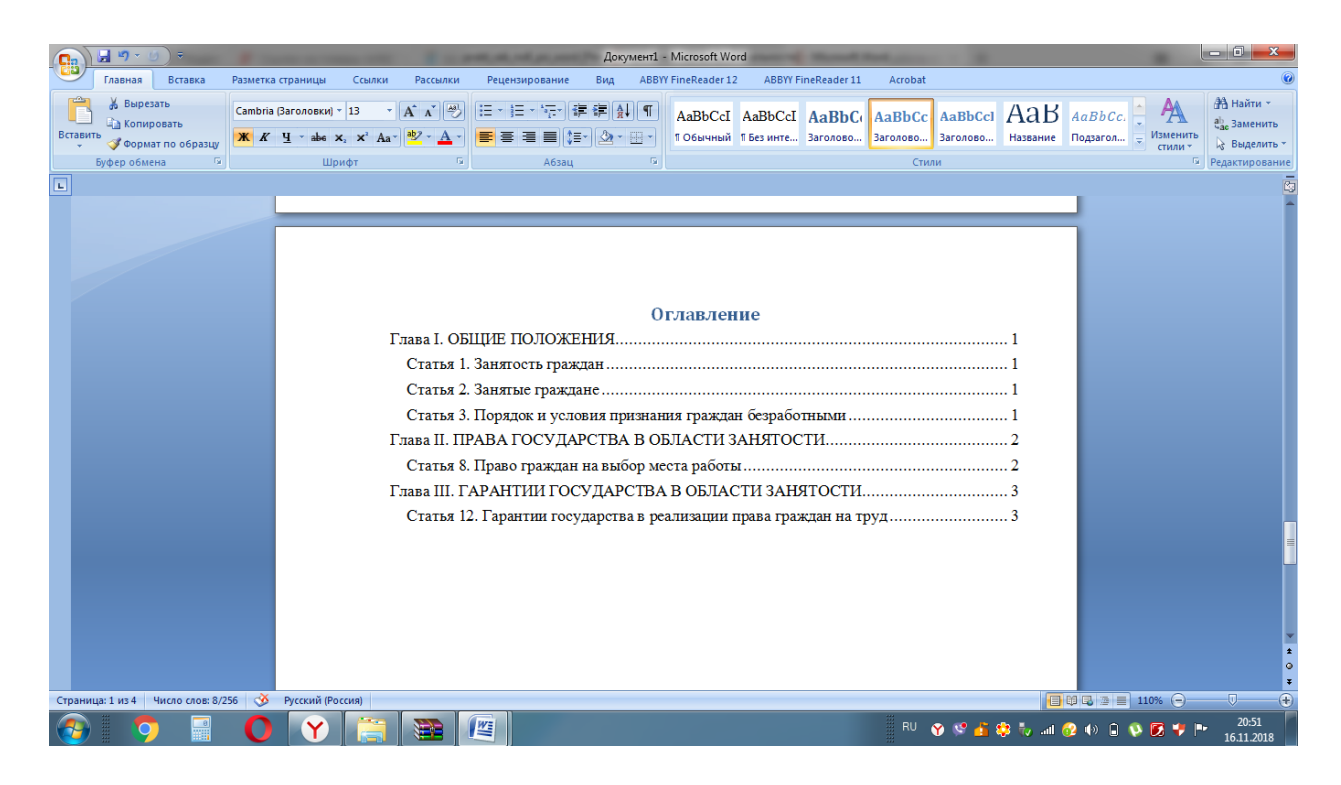

8. Сохранить документ в своей папке на диске X:\ под именем Оглавление.doc. Просмотреть документ с созданным оглавлением перед печатью на бумаге.

9.Перейдите в конец документа, добавьте новый лист. Сделайте заголовок СНОСКИ.

Наберите текст по образцу:

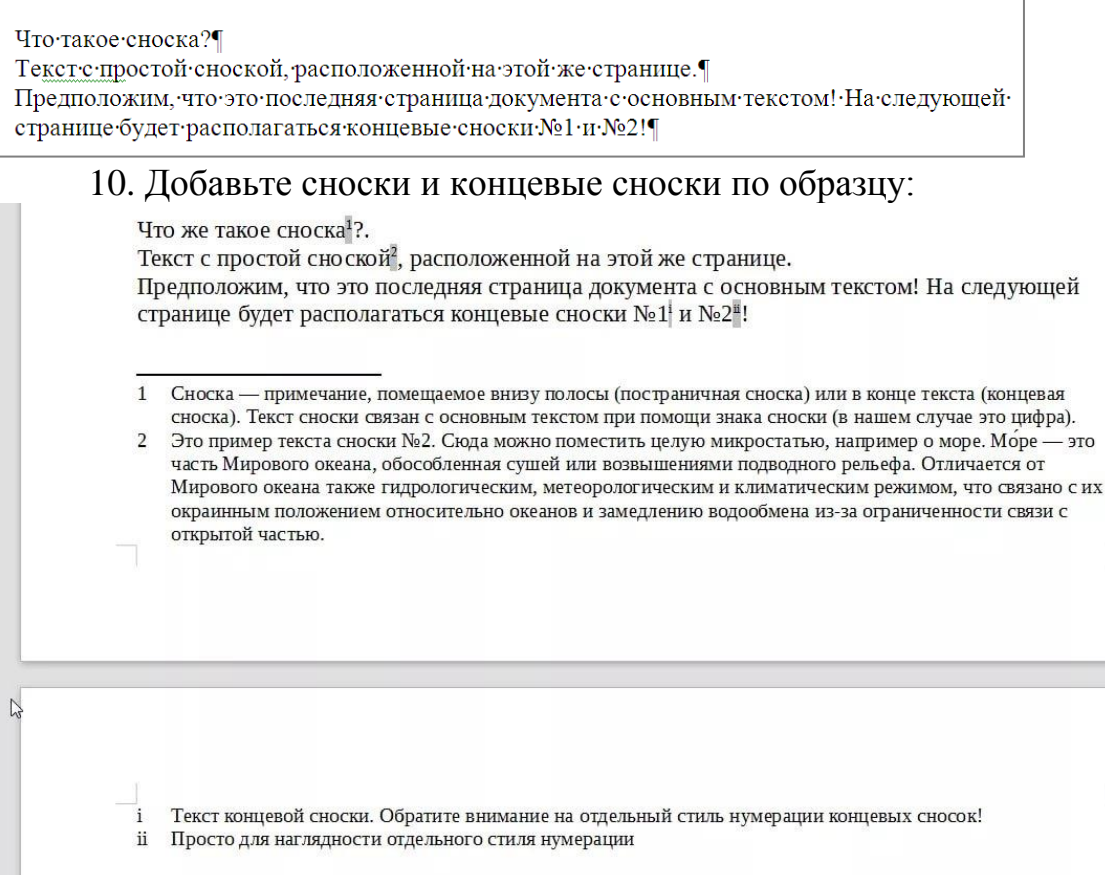

11. Обновите Оглавление документа (добавить заголовок СНОСКИ), измените слово Оглавление на СОДЕРЖАНИЕ (выравнивание по центру).

12. Перенести СОДЕРЖАНИЕ в начало документа.

13. Добавить титульный лист перед Содержанием по образцу.

## **6 Содержание отчета**

- 1. Наименование работы
- 2. Цель работы
- 3. Перечень оборудования
- 4. Порядок выполнения работы
- 5. Информация о проделанной работе
- 6. Выводы (при необходимости)
- 7. Ответы на контрольные вопросы (при необходимости)

## **7 Контрольные вопросы**

- 1. Как разделить текст на колонки?
- 2. Какие типы списков вы знаете?
- 3. Как установить нумерацию страниц?
- 4. В каких случаях используют колонтитулы?

## **8 Список литературы**

1. Федотова, Е.Л. Информационные технологии в проф. деят.: Учебное пособие / Е.Л. Федотова. - М.: Форум, 2019. - ЭБС Знаниум 2019г.

2. Филимонова Е.В. Информатика и информационные технологии в профессиональной деятельности: учебник для СПО.- М.: Юстиция, 2019. - ЭБС BOOK.ru 2019г.

3. Цветкова М.С., Хлобыстова И.Ю. Информатика и ИКТ. Практикум для профессий и специальностей технического и социально-экономического профилей. – М.: ОИЦ «Академия», 2017.

### **ПРАКТИЧЕСКАЯ РАБОТА №4**

## <span id="page-26-0"></span>**Обработка текстовой информации средствами текстового процессора MSWord: оформление документов в соответствии со сферой их применения**

### **1 Цель работы**

Продемонстрировать навыки работы в текстовом процессоре MS Word.

### **2 Время выполнения работы**

2ч

### **3 Краткие теоретические сведения**

Общие требования к созданию документов

1. Документы могут создаваться на бумажном носителе и в электронной форме с соблюдением установленных правил оформления документов.

2. При создании документа на двух и более страницах вторую и последующие страницы нумеруют.

Номера страниц проставляются посередине верхнего поля документа на расстоянии не менее 10 мм от верхнего края листа.

Допускается создание документов на лицевой и оборотной сторонах листа. При двустороннем создании документов ширина левого поля на лицевой стороне листа и правого поля на оборотной стороне листа должны быть равны.

3. Для создания документов необходимо использовать свободно распространяемые бесплатные шрифты.

Для оформления документов рекомендуется использовать размеры шрифтов N 12, 13, 14.

При составлении таблиц допускается использовать шрифты меньших размеров.

(п. 3.3 в ред. Изменения N 1, утв. Приказом Росстандарта от 14.05.2018 N 244-ст)

(см. текст в предыдущей редакции)

4. Абзацный отступ текста документа - 1,25 см.

Заголовки разделов и подразделов печатаются с абзацным отступом или центрируются по ширине текста.

Многострочные реквизиты печатаются через один межстрочный интервал, составные части реквизитов отделяются дополнительным интервалом.

Текст документа печатается через 1 - 1,5 межстрочных интервала.

Если документ готовится для издания с уменьшением масштаба, текст печатается через два интервала.

Интервал между буквами в словах - обычный.

Интервал между словами - один пробел.

5. Текст документа выравнивается по ширине листа (по границам левого и правого полей документа).

Длина самой длинной строки реквизита при угловом расположении реквизитов не более 7,5 см.

Длина самой длинной строки реквизита при продольном расположении

реквизитов не более 12 см.

6. Нормативными правовыми актами организации может быть предусмотрено выделение реквизитов "адресат", "заголовок к тексту" или "подпись", а также отдельных фрагментов текста полужирным шрифтом.

7. Нормативные правовые акты организации, а также иные многостраничные документы могут оформляться с титульным листом.

## **4 Перечень оборудования**

компьютер с лицензионным программным обеспечением;

– OC Windows;

- Microsoft Word.

### **5 Порядок выполнения работы (Задания)**

1 В текстовом процессоре Microsoft Word оформить документ состоящий из двух страниц с использованием приемов:

- Форматирования символов и абзацев
- Оформления списков
- Создания и форматирования таблиц
- Размещения текста в несколько колонок
- Добавления информации в верхний и нижний колонтитулы
- Вставку в документ графических объектов, надписей, схем Smart

Art и текста Word Art

- Вставку в документ сносок
- Создание автособираемого оглавления

## Чемпионат мира по художественной гимнастике

#### СБОРНАЯ РОССИИ ВЫИГРАЛА ЧЕМПИОНАТ МИРА В ОБЩЕКОМАНДНОМ 3A4ETE

25 сентября 2011 года в Монцелье завершился\* чемпионат мира по художественной гимнастике (Рис. 1). Было разыграно девять комплектов наград. Сборная России уверенно победила в общекомандном зачете\*\*.

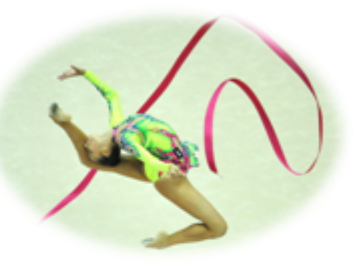

Рис. 1 Упражнение с лентой

#### Результаты

#### Таблица результатов

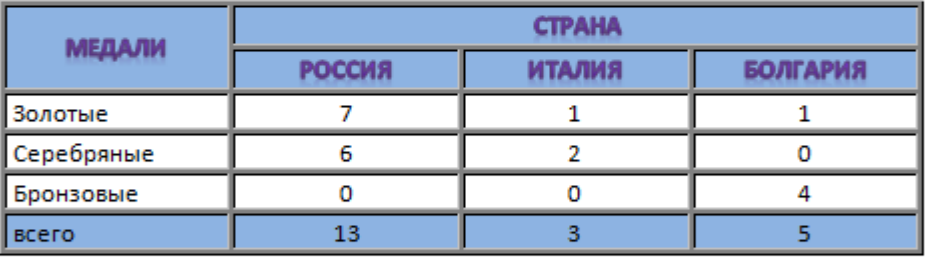

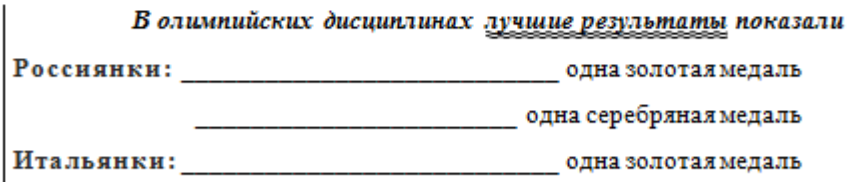

\* Франция

\*\* Агентство спортивной информации «Весь спорт»

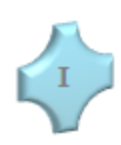

#### Победители

### Личные соревнования

**ЕВГЕНИЯ КАНАЕВА** выиграла золото в ДАРЬЯ КОНДАКОВА выиграла золото в командных соревнованиях, в личном командных соревнованиях, серебро в многоборье, в упражнениях с обручем, многоборье, в упражнениях с обручем, мячом, булавами и лентой. мячом, булавами и лентой.

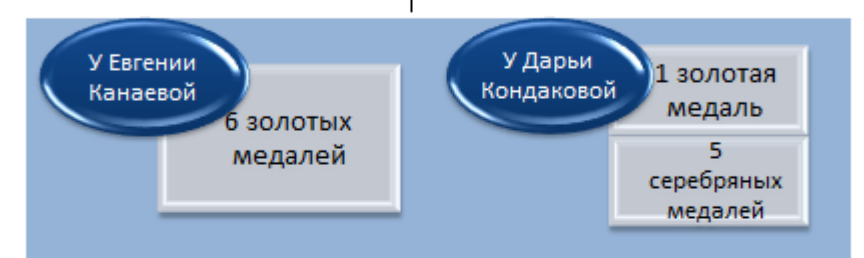

#### Групповые соревнования

- Золото в групповых упражнениях с пятью мячами завоевали
	- У.Донскова,
	- К.Дудкина.
	- А.Макаренко.
	- А.Назаренво,
	- **Н. Пичугкина**
- Серебро в многоборье завоевали
	- У. Донскова,
	- К.Дудкина,
	- О.Ильина  $\bullet$
	- А. Макаренко.
	- А.Назаренко.
	- **Н. Пичужкина**

#### **ОГЛАВЛЕНИЕ**

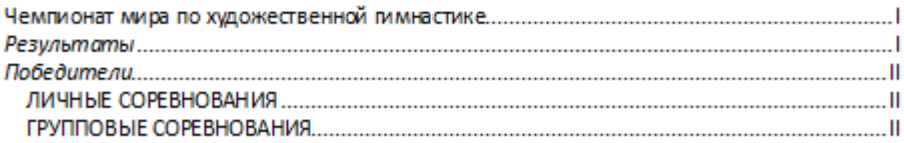

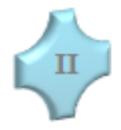

2. Для группы ПО-21 Созданный документ сохранить в папку **ПО-21- Фамилия** на диск Х:\

Для группы ПО-22 Созданный документ сохранить в папку **ПО-22- Фамилия** на диск Х:\

3 Переместить папку на диск Н:\Для работ

### **6 Содержание отчета**

- 1. Наименование работы
- 2. Цель работы
- 3. Перечень оборудования
- 4. Порядок выполнения работы
- 5. Информация о проделанной работе
- 6. Выводы (при необходимости)
- 7. Ответы на контрольные вопросы (при необходимости)

## **7 Контрольные вопросы**

1. Какие размеры шрифтов используют для оформления документации в соответствии с ГОСТ?

2. Для чего и как осуществляется предварительный просмотр документа?

3. Перечислите основные функции форматирования текста.

4. Дайте определение текстовых редакторов и текстовых процессоров, приведите примеры.

## **8 Список литературы**

1. Федотова, Е.Л. Информационные технологии в проф. деят.: Учебное пособие / Е.Л. Федотова. - М.: Форум, 2019. - ЭБС Знаниум 2019г.

2. Филимонова Е.В. Информатика и информационные технологии в профессиональной деятельности: учебник для СПО.- М.: Юстиция, 2019. - ЭБС BOOK.ru 2019г.

3. Цветкова М.С., Хлобыстова И.Ю. Информатика и ИКТ. Практикум для профессий и специальностей технического и социально-экономического профилей. – М.: ОИЦ «Академия», 2017.

4. "ГОСТ Р 7.0.97-2016. Национальный стандарт Российской Федерации. Система стандартов по информации, библиотечному и издательскому делу. Организационно-распорядительная документация. Требования к оформлению документов" (утв. Приказом Росстандарта от 08.12.2016 N 2004-ст) (ред. от 14.05.2018)

## <span id="page-31-0"></span>ПРАКТИЧЕСКАЯ РАБОТА №5 Обработка экономической и статистической информации средствами MSExcel. Построение диаграмм и графиков

## 1 Цель работы

Научится создавать, редактировать и форматировать табличную информацию. Уметь решать задачи с использованием встроенных функций, условным форматирование ячеек.

### 2 Время выполнения работы

 $2<sub>q</sub>$ 

### 3 Краткие теоретические сведения

Ввод данных в ячейки MS Excel:

- число с дробной частью через запятую, например 231,01;

– дата через точку или дефис, например 09.05.2002 или Янв-2002;

- время через двоеточие, например 12:30.

Использование данных с других листов:

Если данные были введены на одном листе, то их можно быстро скопировать в соответствующие ячейки других листов:

- Выберите лист, содержащий введенные данные, и листы, на которые их необходимо скопировать.

- Выделите ячейки, содержащие данные, которые необходимо скопировать.

– Выберите команду Заполнить в меню Правка, а затем — команду По листам.

Удаление ячеек, строк и столбцов:

- Выделите ячейки, строки или столбцы, которые следует удалить.

- В меню Правка выберите команду Удалить.
- При удалении диапазона ячеек выберите в диалоговом окне Удаление ячеек вариант ячейки, со сдвигом влево, ячейки, со сдвигом вверх, строку или столбец.

Формулы

Формулы представляют собой выражения, по которым выполняются вычисления на странице. Формула начинается со знака равенства (=). Например:

 $=5+2*3$ 

Формула также может включать следующие элементы: функции, ссылки, операторы и константы.

Форматирование ячеек:

- Правой кнопкой мыши по выделенным ячейкам Формат ячейки.
- Выбрать необходимые параметры: Число, Выравнивание, Шрифт, Граница, Вид или Защита.

Условное форматирование - удобный инструмент для анализа данных и наглядного представления результатов. Умение им пользоваться сэкономит массу времени и сил. Достаточно бегло взглянуть на документ - нужная информация получена (Инструмент «Условное форматирование» находится на главной странице в разделе «Стили»).

### 4 Перечень оборудования

- компьютер с лицензионным программным обеспечением;

- OC Windows;

- Microsoft Excel.

### 5 Порядок выполнения работы (Задания)

1. Составить сводную ведомость успеваемости учеников. С помощью логических функций определить:

Количество «5», «4», «3» и «2» по каждому предмету; Средний балл каждого ученика числом и прописью;

Для каждого ученика установить одну из трех отметок: «Учится без троек», «Имеет тройки» или «Имеет двойки».

Рекомендации:

Запустить MS Excel и создайте таблицу Сводная ведомость.xlsx

На первом листе файла создайте таблицу по приведенному ниже образ-ЦV:

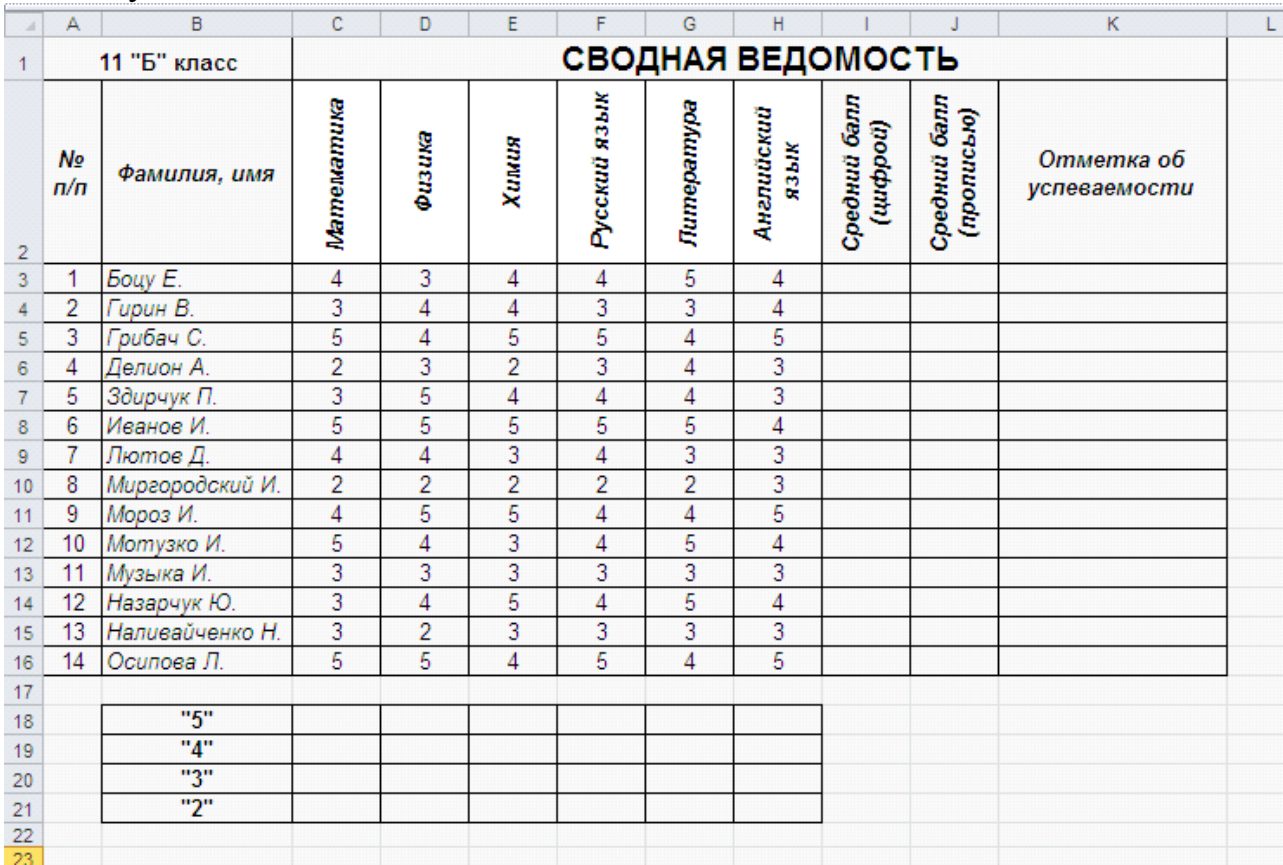

## РЕКОМЕНДАЦИИ ПО ВВОДУ ФОРМУЛ:

Подсчет количества «5», «4», «3» и «2» по каждому предмету

Подсчет среднего балла (цифрой) - в ячейке 13, чтобы результат не получился дробным используйте функцию округления: = ОКРУГЛ(СРЗНАЧ(СЗ:НЗ);0)

Подсчет среднего балла (прописью) – (результат см. на рисунке ниже)

#### Вывод отметки об успеваемости – формула в ячейке КЗ: =ECJII(II(C3>3;D3>3;E3>3;F3>3;G3>3;H3>3);"Учится без троек"; ЕСЛИ (ИЛИ(С3=2; D3=2;E3=2;F3=2;G3=2;H3=2);"Имеет двойки"; "Имеет тройки"))

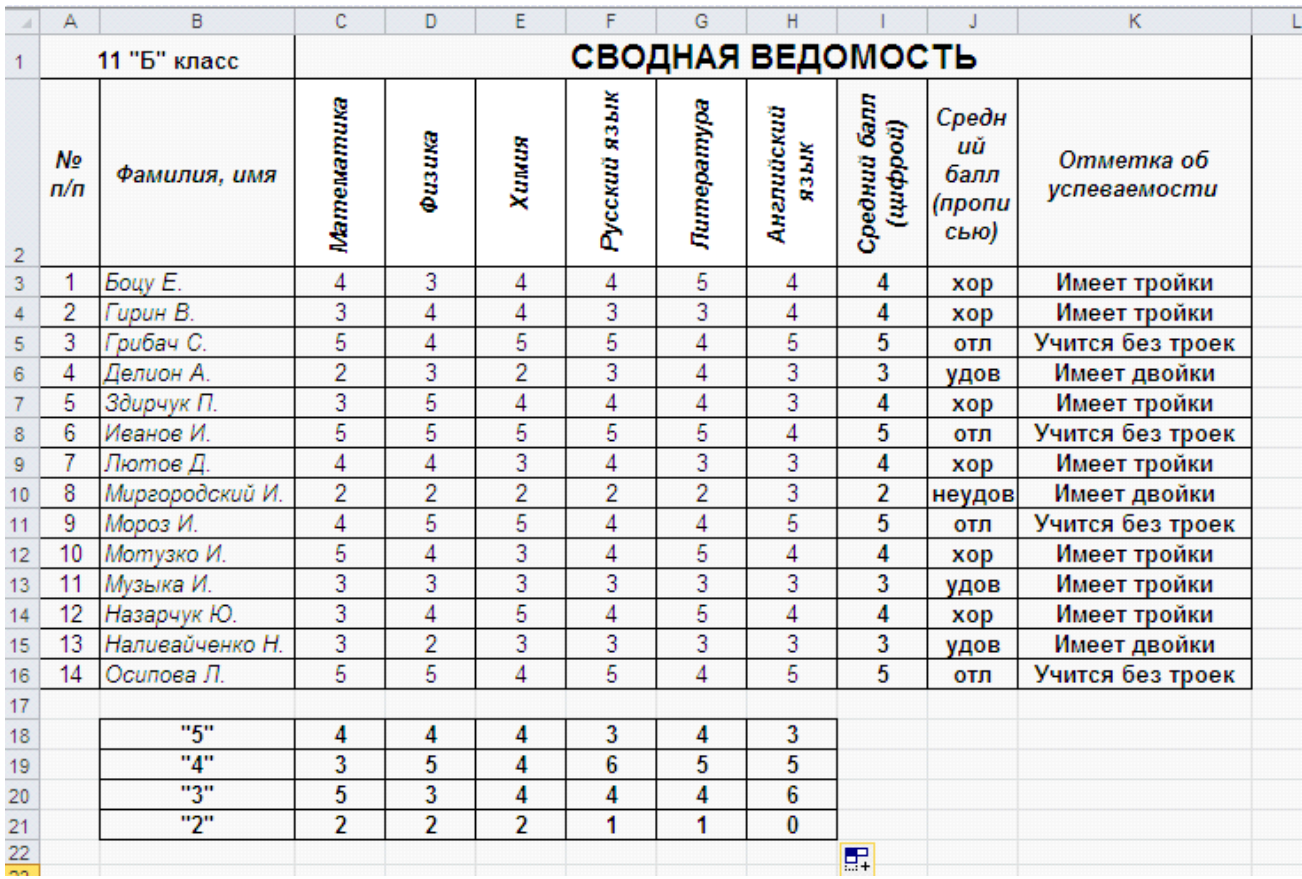

2. Скопировать таблицу на второй, третий и четвертые листы в этом же файле Сводная ведомость.xlsx

3. На втором листе построить гистограмму по данным средних баллов (цифрой) и фамилий учеников.

4. На третьем листе отсортируйте данные таблицы по столбцу Средний балл в порядке убывания. Отсортируйте столбец № пп – по возрастанию.

5. На четвертом листе для столбца Средний балл (цифрой) выполнить условное форматирование:

Если средний балл - «5» сделать цвет шрифта красный, если средний балл - 4, то цвет шрифта синий, если средний балл 3 - цвет шрифта зеленый и если средний балл - «2», то цвет шрифта белый, а фон ячейки красный.

6. По итогам расчетов построить соответствующие диаграммы и графи-

6 Содержание отчета требования к содержанию отчета по работе (перечисление расчетов, таблиц, схем, которые требуется привести в отчете, содержание выводов по работе);

Примерная структура содержания отчета

Наименование работы  $\mathbf{1}$ .

KИ.

- 2. Цель работы
- 3. Перечень оборудования
- 4. Порядок выполнения работы
- 5. Информация о проделанной работе
- 6. Выводы (при необходимости)
- 7. Ответы на контрольные вопросы (при необходимости)

# **7 Контрольные вопросы**

1. Перечислите форматы данных, используемые в MS Excel.

2.Какие встроенные функции вы использовали при выполнении задания? (описание функции и ее параметров).

3. Описать общую схему для функции Автосуммирования.

# **8 Список литературы**

1. Федотова, Е.Л. Информационные технологии в проф. деят.: Учебное пособие / Е.Л. Федотова. - М.: Форум, 2019. - ЭБС Знаниум 2019г.

2. Филимонова Е.В. Информатика и информационные технологии в профессиональной деятельности: учебник для СПО.- М.: Юстиция, 2019. - ЭБС BOOK.ru 2019г.

3. Цветкова М.С., Хлобыстова И.Ю. Информатика и ИКТ. Практикум для профессий и специальностей технического и социально-экономического профилей. – М.: ОИЦ «Академия», 2017.

## <span id="page-35-0"></span>ПРАКТИЧЕСКАЯ РАБОТА №6 Графические объекты, макросы в электронных таблицах

## 1 Цель работы

Познакомиться с объектами OLE, научиться использовать их в своих работах

# 2 Время выполнения работы

 $2<sub>q</sub>$ 

## 3 Краткие теоретические сведения

Создание графических объектов с помощью вспомогательных приложений: MS Excel поддерживает технологию OLE. При этом в качестве OLEобъектов могут выступать следующие объекты: графические изображения, текст, таблица, звуковой файл, видеоизображение.

Для оформления документа Excel можно использовать внедрение объектов вспомогательных приложений ClipArt, WordArt. Создание объектов при этом производится с помощью последовательности действий: Вставка / Иллюстрации / Выбор необходимого приложения.

### Рисование в Excel

С помощью команды Вставка/Иллюстрации/Фигуры в Excel можно создавать свободно позиционируемые объекты, не привязанные к структуре рабочего листа. Таким образом, пользователю предоставляются дополнительные возможности оформления таблиц.

### Работа с объектами

Созданный графический объект можно

- выделять (щелчок по объекту);
- перемещать (выделить и выполнить перетаскивание мышью);

изменять размеры (выделить и выполнить перетаскивание мышью маркера выделения);

форматировать выделить/ Контекстное меню /Формат фигуры.

### 4 Перечень оборудования

- компьютер с лицензионным программным обеспечением;

 $-$  OC Windows:

- Microsoft Excel.

## 5 Порядок выполнения работы (Задания)

Задание 1. На первом рабочем листе книги «Классный журнал» оформить титульный лист журнала следующим образом (например, см. рис.):

1. В левом верхнем углу листа вставить рисунок ClipArt - книгу.

2. По центру с помощью WordArt оформить надпись «Учебный журнал».

3. С помощью WordArt получить надпись на рисунке, соответствующую вашей группе, например: «ПО-21».

4. Нарисовать личную панель инструментов, содержащую 4 кнопки с различными условными обозначениями.

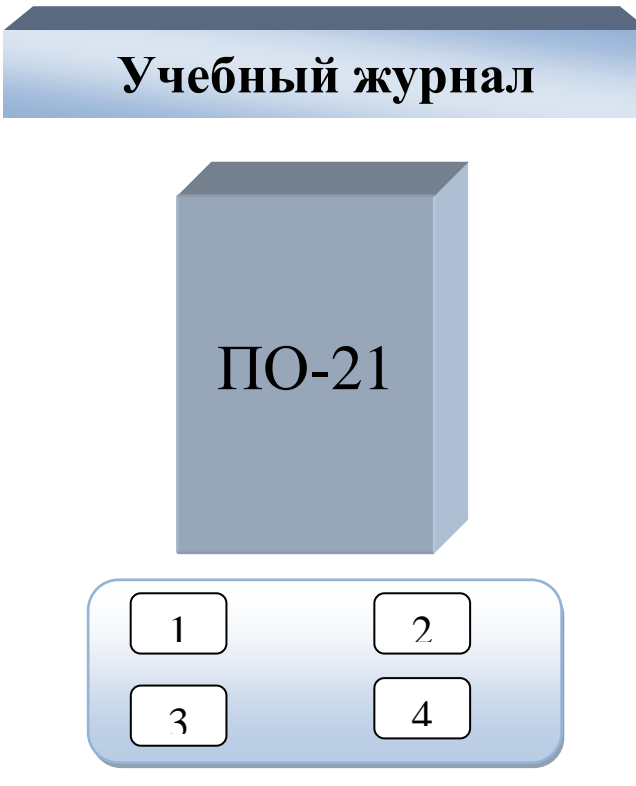

Рис 1. Пример оформления титульного листа.

## Создание макросов

Макрос представляет собой последовательность макрокоманд и макрофункций. За каждой кнопкой панелей инструментов закреплен макрос. Большинство уже предопределенных макрофункций соответствуют командам меню.

Пользователь может автоматизировать выполнение часто повторяющихся операций, создавая собственные макросы.

Макрос может быть записан на языке Visual Basic for Applications (VBA).

Наиболее простым способом создания макроса является запись с помощью Макрорекодера. Макрорекодер протоколирует все выполняемые пользователем действия и преобразует их в VBA- код.

*Для записи* макроса выполнить действия:

*Вид/Макросы/Начать запись*.

 В диалоговом окне «Запись макроса» назначить имя (начинается с буквы, без пробелов), комбинацию клавиш для быстрого его вызова.

 Выполнить OK. При этом на экран будет выведена кнопка для остановки записи макроса, и в строке состояния появится сообщение о записи.

 Выполнить все действия, которые должны быть предусмотрены в макросе.

 Остановить запись (*Вид/Макросы/Остановить запись*), используя кнопку остановки записи.

Проверить работу созданного макроса, запуская его различными способами: *Вид/Макросы/Макросы*, с помощью клавиш Alt+F8, с помощью определенной вами комбинации клавиш.

Задание 2

На листе, содержащем сведения об учениках записать макрос, выполняющий настройку экрана:

1. Удаление с экрана сетки, заголовков строк и столбцов (Вид / Показать или скрыть).

2. Выделение заголовка цветом (выделить ячейку/ Контексное меню/ Формат ячеек / Шрифт / Цвет).

Для кнопок Вашей панели инструментов назначить созданные макросы: Контекстное меню/ Назначить макрос.

Задание 3

1. Показать выполнение Задание 1, Задание 2.

2. На листе, содержащем сведения об учениках, записать макрос, выполняющий следующие действия:

Поиск отличников в списке (с помощью фильтрации).

 Копирование данных об отличниках в отдельное место на этом же листе.

Формирующий надпись для полученного списка.

3. На листе, содержащем сведения об учениках, записать макрос, выполняющий удаление списка отличников.

4. На титульном листе графическим объектам - нарисованным кнопкам назначить макросы:

- Получение списка отличников.
- Удаление списка отличников.

### **7 Контрольные вопросы**

- 1. Что такое макрос?
- 2. Что необходимо для написания макроса?

3. Как просмотреть имена доступных в документе макросов?

### **8 Список литературы**

1. Федотова, Е.Л. Информационные технологии в проф. деят.: Учебное пособие / Е.Л. Федотова. - М.: Форум, 2019. - ЭБС Знаниум 2019г.

2. Филимонова Е.В. Информатика и информационные технологии в профессиональной деятельности: учебник для СПО.- М.: Юстиция, 2019. - ЭБС BOOK.ru 2019г.

3. Цветкова М.С., Хлобыстова И.Ю. Информатика и ИКТ. Практикум для профессий и специальностей технического и социально-экономического профилей. – М.: ОИЦ «Академия», 2017.

## ПРАКТИЧЕСКАЯ РАБОТА №7 Оформление итогов и создание сводных таблиц

## 1 Цель работы

<span id="page-38-0"></span>Освоить навыки создания, редактирования и анализа данных на основе сводных таблиц.

# 2 Время выполнения работы

 $2<sub>q</sub>$ 

### 3 Краткие теоретические сведения

Сводная таблица - это эффективный инструмент для вычисления, сведения и анализа данных, который упрощает поиск сравнений, закономерностей и тенденций.

Создание сводной таблицы

Выделите ячейки, на основе которых вы хотите создать сводную  $1_{\cdot}$ таблицу.

Примечание: Ваши данные не должны содержать пустых строк или столбцов. Они должны иметь только однострочный заголовок.

На вкладке Вставка нажмите кнопку Сводная таблица. 2.

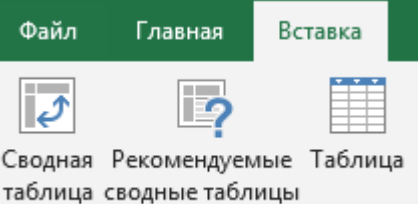

Таблицы

В разделе Выберите данные для анализа установите переключа-3. тель Выбрать таблицу или диапазон.

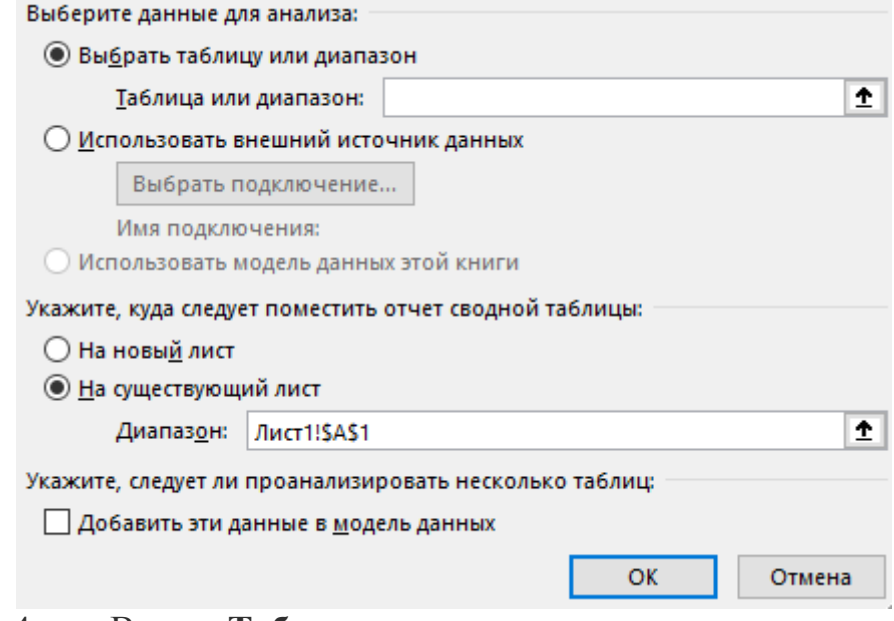

В поле Таблица или диапазон проверьте диапазон ячеек. 4.

5. В разделе Укажите, куда следует поместить отчет сводной таблицы установите переключатель На новый лист, чтобы поместить сводную

таблицу на новый лист. Можно также выбрать вариант **На существующий лист**, а затем указать место для отображения сводной таблицы.

6. Нажмите кнопку **ОК**.

Настройка сводной таблицы

1. Чтобы добавить поле в сводную таблицу, установите флажок рядом с именем поля в области **Поля сводной таблицы**.

**Примечание:** Выбранные поля будут добавлены в области по умолчанию: нечисловые поля — в область **строк**, иерархии значений дат и времени в область **столбцов**, а числовые поля — в область **значений**.

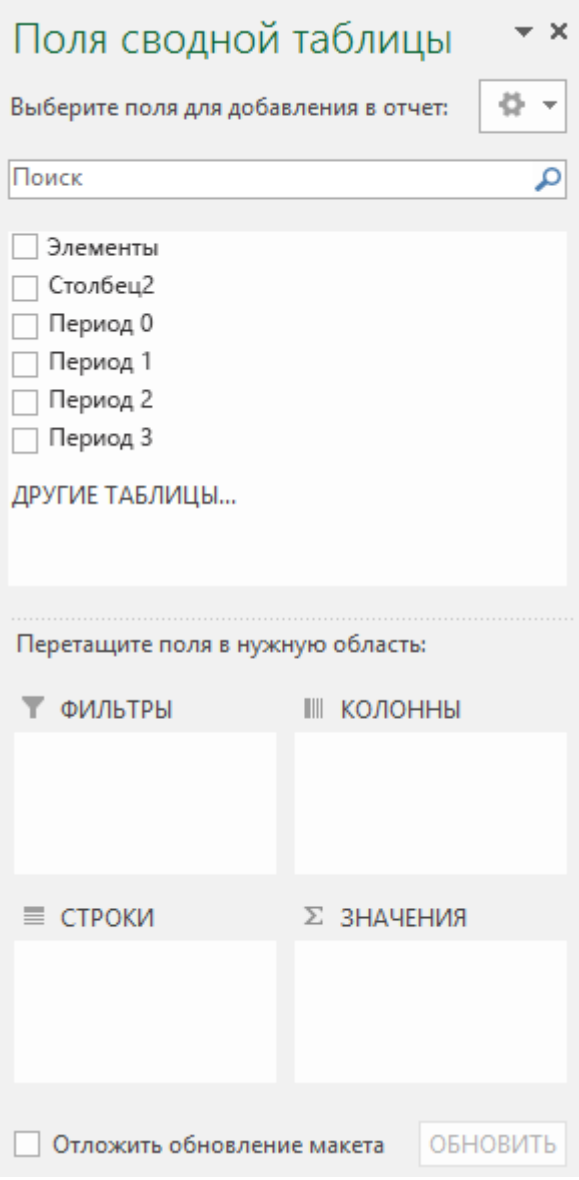

2. Чтобы переместить поле из одной области в другую, перетащите его в целевую область.

### **4 Перечень оборудования**

компьютер с лицензионным программным обеспечением;

- OC Windows:
- Microsoft Excel.

## 5 Порядок выполнения работы (Задания)

Задание1. Построить сводную таблицу для расчета месячной заработной платы рабочих при повременной форме оплаты труда, начисления премии и учета удержаний. Премия дифференцирована по разрядам: 2 разряд 20%, 3 разряд 30%, 4 разряд 40% к тарифу, 5 разряд – 50%. Удержания берутся со всех видов начислений (зарплата, премия) и составляют 13% от суммы начислений.

Рекомендации по выполнению работы

- 1. Открыть новую книгу.
- 2. Переименовать лист в Картотека.
- $3.$ Подготовить исходные данные (см. табл. 1)

Таблица 1.

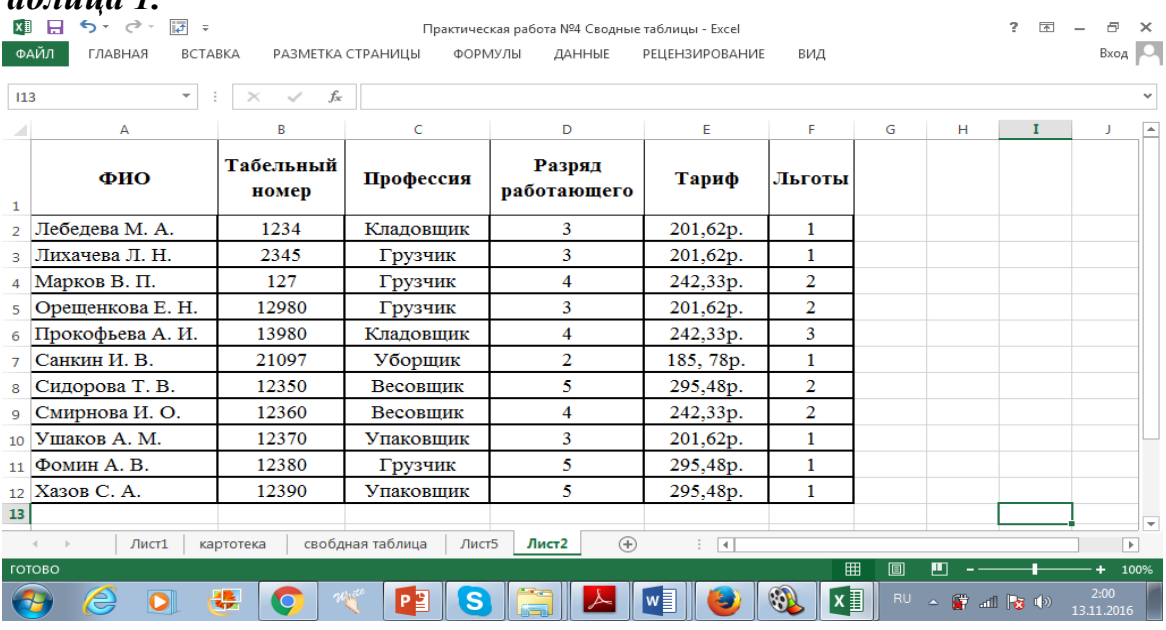

Установить 4. список, выполнить курсор  $\mathbf{B}$ команду  $Me$ ню Вставка -> Сводная таблицадля вызова Мастера сводных таблиц и диаграмм.

Указать тип источника - Создать таблицу на основе дан-5. базе данных Microsoft Excel. Выбрать ных, находящихся  $\bf{B}$ списке ИЛИ вид создаваемого отчета → Сводная таблица.

Выполнить проверку диапазон выделенных ячеек списка. Диапазон 6. включает имена столбцов и все заполненные строки таблицы.

- Разместить поля в макете сводной таблицы: 7.
	- о Фильтр отчета Профессия, Названия строк ФИО, Названия столбцов-
	- о Разряд работающего, Значения Тариф, Операция Сумма.

Макет сводной таблицы представлен на рисунке 1.

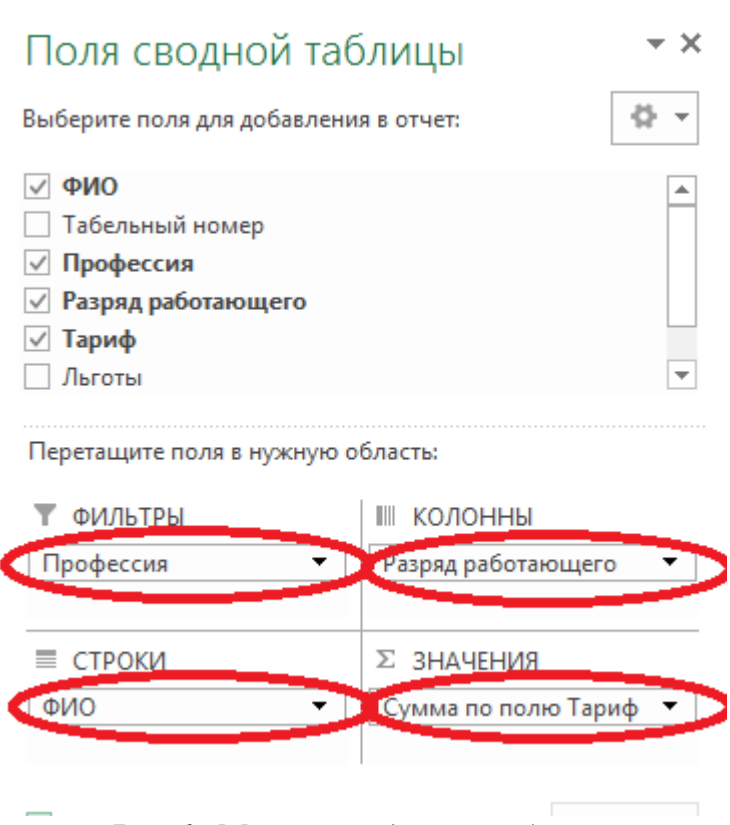

*Рис 1. Макет сводной таблицы*

8. На ленте Конструктор выполнить команды: Общие итоги → Включить по столбцам; Выбрать стиль сводной таблицы. На ленте Параметры: Сводная таблица→ Параметры. В открывшемся окне задать Для пустых ячеек отображать – пробел;Сохранять форматирование ячеек. Нажать кнопку ОК.

9. В сводной таблице (рис. 2) представлен список всех работающих. Для каждого работающего указан только один тариф, соответствующий его разряду.

Для преобразования сводной таблицы следует:

- o Установить курсор в область сводной таблицы.
- o Выполнить команду Параметры (Анализ MS Excel 2013) → Формулы →Вычисляемое поле

для создания вычисляемого поля.

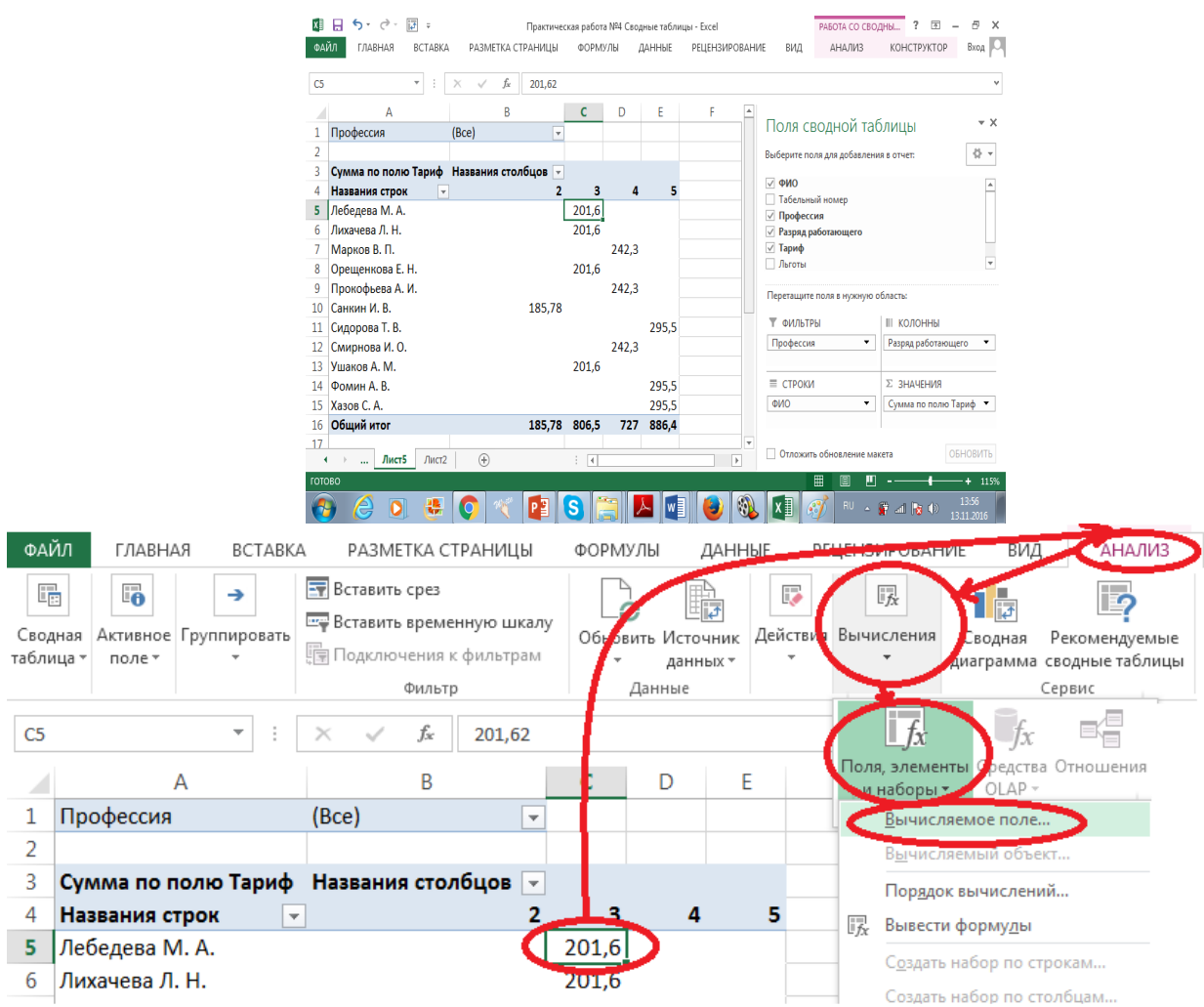

*Рис. 2. Сводная таблица.*

10. На рис. 3 представлено диалоговое окно для формирования вычисляемого поля. Имя поля – Зарплата, Формула вычисления: =Тариф\*168.

(Коэффициент 168 зависит от количества рабочих часов в текущем учетном периоде.). Для добавления поля в формулу можно воспользоваться кнопкой Добавить.

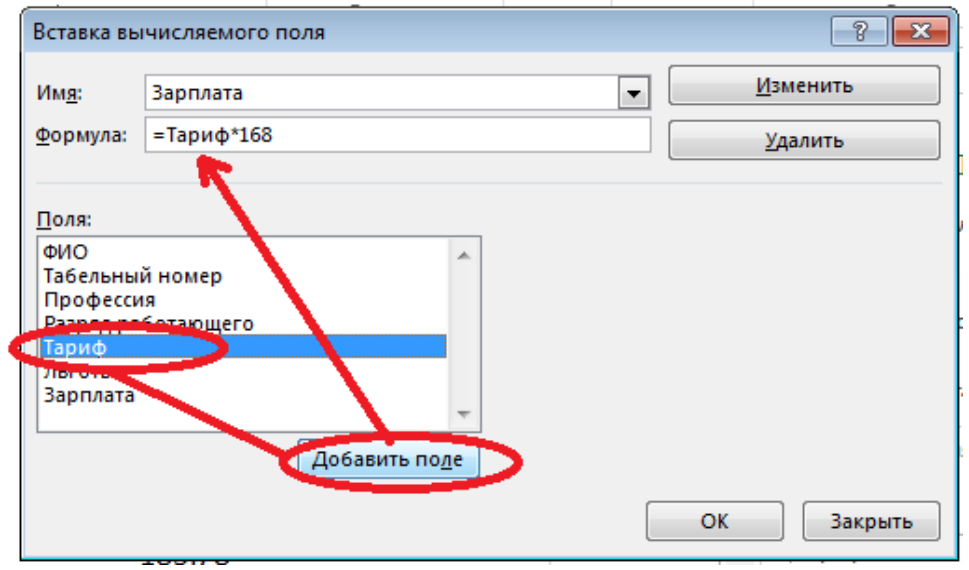

*Рис. 3. Создание вычисляемого поля*

11.Установить курсор в область сводной таблицы.

12.С помощью кнопки Список полей на ленте Параметры откройте макет сводной таблицы для корректировки.

13.Удалить поле Сумма по полю Тариф (простым перетаскиванием мышкой за поле окна).

14.Установить курсор в области сводной таблицы на поле Сумма по полю Зарплата.

15.На ленте Параметры выполнить команду Активное поле  $\rightarrow$  Параметры поля (рис. 4):

- o Изменить имя поля в сводной таблице Месячная зарплата. Нажать кнопкуЧисловой формат и указать формат поля – Денежный.
- O Haжatь кнопку ОК.

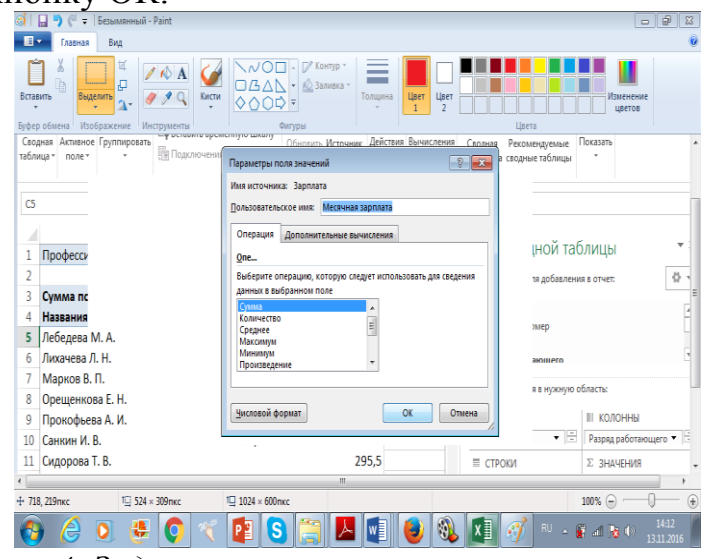

*Рис. 4. Задание параметров вычисляемого поля*

16. Установить курсор в область сводной таблицы на поле Разряд работающего.

17. Создать вычисляемый объект Премия. Премия выплачивается как процент к начисленной заработной плате, дифференцируется по разрядам: 2 разряд – 20%, 3 разряд – 30%, 4 разряд – 40%, 5 разряд – 50%.

- o На ленте Параметры выполнить команду Формулы→Вычисляемый объект (рис. 5).Указать имя объекта – Премия.
- o Для построения формулы в окне Поля выбрать поле Разряд работающего, в окнеЭлементы выбрать элементы
- $\phi$  Формула: = '2'\*0,20+'3'\*0,30+'4'\*0,4+'5'\*0,50
- o Нажать кнопку Добавить.
- o Закрыть окно кнопка ОК.

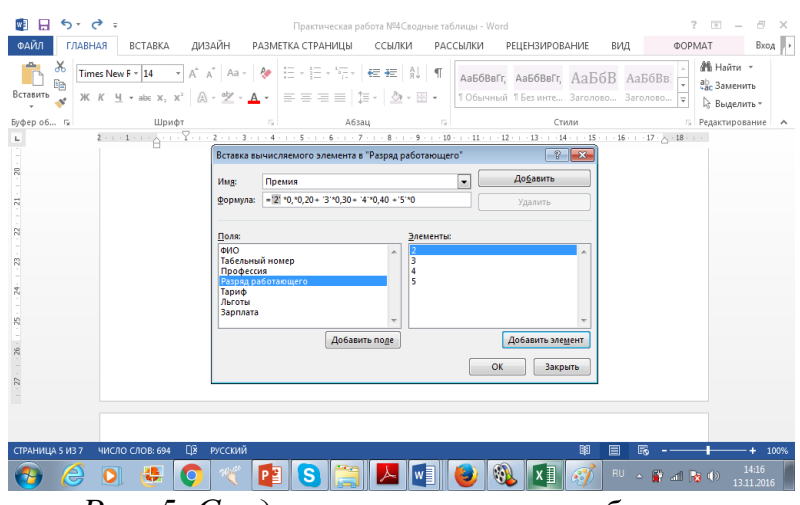

*Рис. 5. Создание вычисляемого объекта*

18. Установить курсор в область сводной таблицы на поле Разряд работающего.Создать вычисляемый объект Вычеты, сумма вычетов это 13% от суммы заработка и премии.

 Выполнить команду Формулы → Вычисляемый объект. Указать имя объекта –Вычеты (рис. 6).

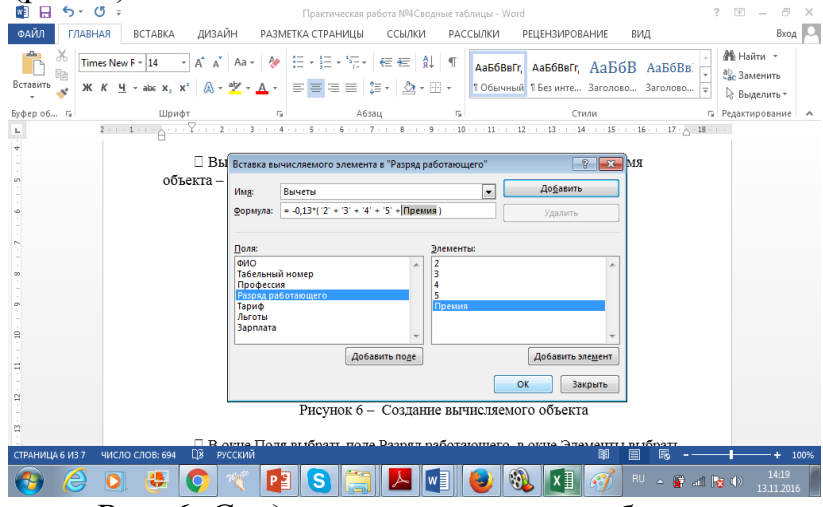

*Рис. 6. Создание вычисляемого объекта*

 В окне Поля выбрать поле Разряд работающего, в окне Элементы выбрать элементы для построения формулы вида:

- $\circ$  –0,13\*('2'+'3'+'4'+'5'+Премия)
- o Нажать кнопку Добавить.
- o Закрыть окно кнопка ОК.

19. Выполнить команду Параметры→Формулы→Вывести формулы для просмотра выражений вычисляемых полей и объектов (рис. 7).

Если потребуется изменить нормативы (количество отработанных часов, % премии, % вычетов), следует отредактировать вычисляемые поля и объекты – команда менюФормулы→Вывести формулы, вызывать поле/объект, внести изменения

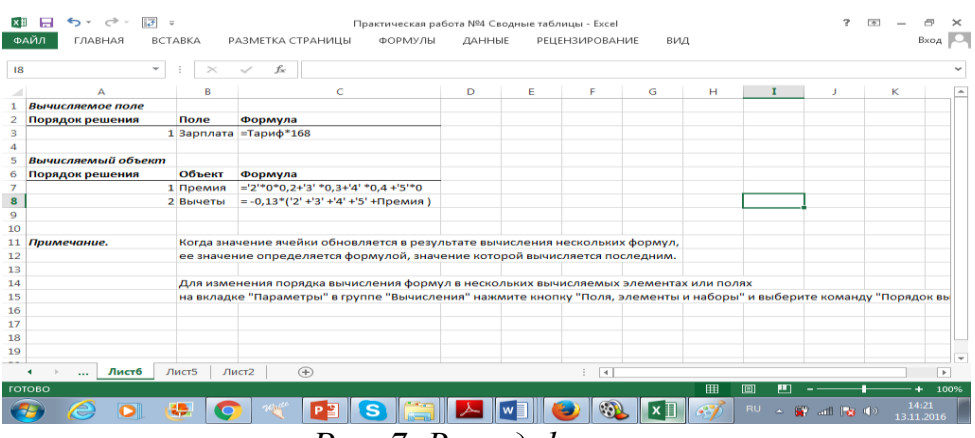

*Рис. 7. Вывод формул*

Задание 2. Переименовать лист, содержащий сводную таблицу, присвоив имя, Своднаятаблица 1.

Задание 3. Создать отчет.

Рекомендации:

- o Поставить курсор внутрь сводной таблицы и на ленте Конструктор выполнить команду Макет отчета. Выбрать тип отчета.
- o Поставить курсор внутрь сводной таблицы и щелкнуть на ленте Параметрыкнопку Сводная диаграмма.
- o В готовой диаграмме перетащить Разряд работающего в область Поле ряда.Выбирая вид профессии просмотреть данные по различным профессиям.

Сохранить рабочую книгу.

## **7 Контрольные вопросы**

- 1. В каких случаях используют сводные таблицы? Приведите примеры.
- 2. Как обновить данные в сводной таблице Excel?
- 3. Как в сводную таблицу Excel добавить столбец или таблицу?

## **8 Список литературы**

1. Федотова, Е.Л. Информационные технологии в проф. деят.: Учебное пособие / Е.Л. Федотова. - М.: Форум, 2019. - ЭБС Знаниум 2019г.

2. Филимонова Е.В. Информатика и информационные технологии в профессиональной деятельности: учебник для СПО.- М.: Юстиция, 2019. - ЭБС BOOK.ru 2019г.

3. Цветкова М.С., Хлобыстова И.Ю. Информатика и ИКТ. Практикум для профессий и специальностей технического и социально-экономического профилей. – М.: ОИЦ «Академия», 2017.

## ПРАКТИЧЕСКАЯ РАБОТА №8 Разработка презентации средствами MSPowerPoint

## <span id="page-46-0"></span>1 Цель работы

Научиться создавать и редактировать презентации в MS Power Point.

# 2 Время выполнения работы

 $4<sub>q</sub>$ 

### 3 Краткие теоретические сведения

С помощью MS PowerPoint можно создавать специальные файлы, называемые презентациями. Они предназначены для сопровождения докладов и сообщений и обычно включают демонстрационные слайды для просмотра, основные тезисы доклада, а также материалы, которые могут быть распечатаны для слушателей по ходу семинара. Программа PowerPoint предоставляет мощные средства для последовательной разработки и оформления презентаций.

Порядок создания презентации в программе MS PowerPoint:

1. Выбрать *тему* слайда на вкладке Дизайн.

2. Определить нужные элементы и разместить их на слайде.

3. Окончательно оформить слайд.

4. Аналогичным образом создать остальные слайды, воспользовавшись командой Создать слайд из группы Слайды вкладки Главная, и оформить их.

5. Проверить порядок слайдов.

6. Задать переходы между слайдами.

7. Сохранить презентацию командой Сохранить или Сохранить как.

8. Просмотреть созданную презентацию.

### 4 Перечень оборудования

- компьютер с лицензионным программным обеспечением;

- OC Windows;

- Microsoft Power Point.

## 5 Порядок выполнения работы (Задания)

Задание 1. Создать презентацию на заданную тему:

1. Найти на компьютере заданный файл согласно вашему варианту (Пуск

- Поиск задать имя файла, например Презентация-5).

2. Создать презентацию на заданную тему, согласно вашему варианту:

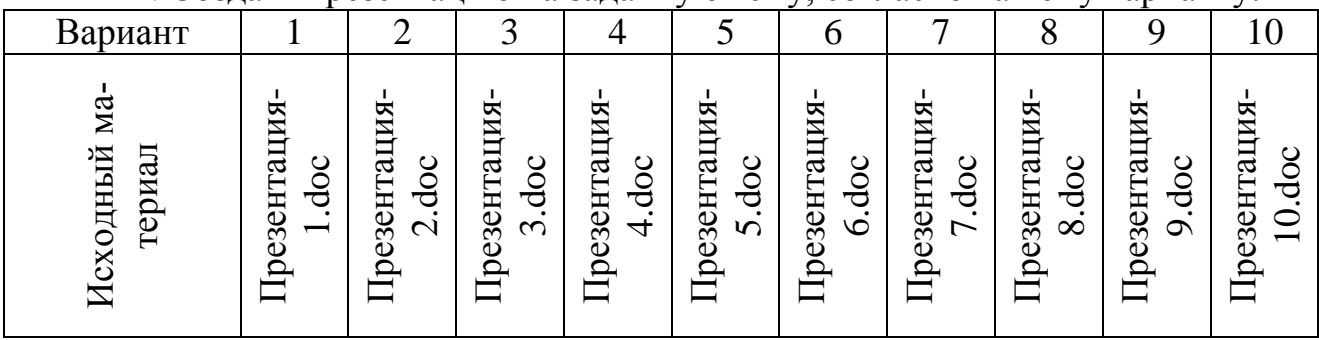

Примерная структура презентации:

- Титульный слайд
- Содержание (гиперссылки на нужный слайд)
- Основные слайды (содержат навигационные кнопки)

3. Добавить эффекты анимации.

Задание 2. Исследование эффектов анимации.

1. Открыть файл презентации Заготовка.ppt

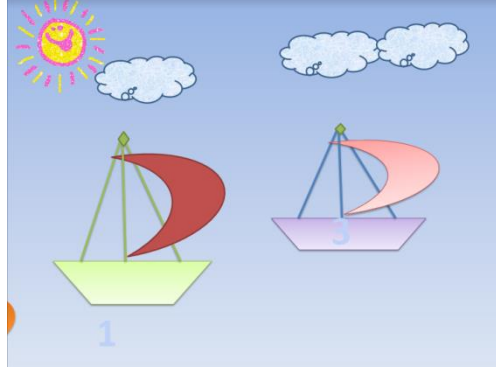

2. Включить окно Настройка анимации (Анимация – Настройка анимации). Справа

появиться окно Настройка анимации.

3. Выделить объект Солнышко, в окне Настройка анимации – выбрать Эффекты

анимации и настроить анимацию Пути перемещения, чтобы солнце оказалось за

облаками. Начало: После предыдущего.

4. Настроить анимацию с эффектом на выделение (качание) для объекта Корабль 1.

Изменить параметры анимации: начало - вместе с предыдущим, время до

окончания слайда, скорость - медленно)

5. Настроить анимацию с эффектом Пути перемещения – Нарисовать

пользовательский путь слева направо для объекта Корабль 2. Начало: после

предыдущего. Изменить параметры анимации: время - медленно, звук ветер)

6. Настроить анимацию с эффектом на выход (вылет за край листа вправо) для

объекта

Корабль 3.Начало: После предыдущего. Изменить параметры анимации: время -

медленно, звук - ветер)

7. Настроить анимацию с эффектом на выделение (качание) для объекта Корабль 2.

Начало: После предыдущего. Изменить параметры эффекта: скорость медленно,

время - до окончания слайда, начало - с предыдущим.

8. Настроить анимацию с указанием пользовательского пути перемещения для

объекта "Солнышко" (заходит за горизонт). Начало: После предыдущего.

Изменить параметры эффектов: скорость – медленно.

9. Просмотреть созданный мультфильм (клавиша F5).

10. Сохранить изменения в презентации.

11. Добавить свои эффекты и рисунки в соответствии с заданной тематикой.

## **7 Контрольные вопросы**

1. Что такое технологии мультимедиа?

2. Для чего предназначен программный продукт MS PowerPoint из пакета MS Office?

3. Перечислите основные шаги при создании презентации средствами MS PowerPoint.

4. Опишите следующие процессы: добавление нового слайда в середине презентации, настройка последовательности показа слайдов, добавление анимации ко всему слайду.

## **8 Список литературы**

1. Федотова, Е.Л. Информационные технологии в проф. деят.: Учебное пособие / Е.Л. Федотова. - М.: Форум, 2019. - ЭБС Знаниум 2019г.

2. Филимонова Е.В. Информатика и информационные технологии в профессиональной деятельности: учебник для СПО.- М.: Юстиция, 2019. - ЭБС BOOK.ru 2019г.

3. Цветкова М.С., Хлобыстова И.Ю. Информатика и ИКТ. Практикум для профессий и специальностей технического и социально-экономического профилей. – М.: ОИЦ «Академия», 2017.

## <span id="page-49-0"></span>**ПРАКТИЧЕСКАЯ РАБОТА №9 Выполнение схем в графическом редакторе MicrosoftVisio**

## **1 Цель работы**

Получить практические навыки создания блок-схем в графическом редакторе MSVisio.

## **2 Время выполнения работы**

2ч

### **3 Краткие теоретические сведения**

Графический редакторMSVisioобладает мощными инструментами для создания различных схем, диаграмм, чертежей планов помещений и т.д. Для создания любого вида изображения существует большое количество шаблонов. Каждый шаблон имеет набор инструментов, наиболее подходящих для создания соответствующего изображения. Например, для создания блок-схем алгоритмов в шаблоне имеются различные фигуры, стрелки, возможности для объединения фигур в группы, настройки линий, шрифтов и т. д.

Для создания блок-схемы после входа в программу надо выбрать шаблон **Простая блок-схема**, откроется окно, в центре которого находится лист для построения блок-схемы. Лист разграфлен на клетки для облегчения выравнивания фигур. Слева – окно с набором фигур для блок-схем, которые можно перетащить на лист. Текст внутри фигуры можно занести, щелкнув дважды по фигуре. Можно увеличить или уменьшить масштаб. При построении блок-схемы важно аккуратно расположить фигуры и нужно рационально соединить их между собой. Один из способов решить эти две задачи одновременно  $\Box$ воспользоваться **стрелками автосоединения:**

- убедитесь, что автосоединение включено, нажав кнопку **Автосоединение.**
- выберите в шаблоне нужную фигуру;
- установите указатель мыши на фигуру, с которой нужно создать соединение, а затем щелкните синюю стрелку автосоединения;
- новая фигура будет добавлена на страницу, помещена в оптимальное место и соединена с другими фигурами.

Если требуется выровнять фигуры, то можно воспользоваться меню **Фигура** – **Выровнять**. Вначале надо выделить фигуры, которые хотите выровнять, затем – меню Фигура – Выровнять. Появится окно, в котором выбираете способ выравнивания и нажимаете Ок.

Для создания других видов изображений надо пользоваться меню **Файл** – **Создать** – и далее выбрать категорию шаблона.

Фигуры можно перемещать, изменять размеры, копировать, поворачивать, используя их маркеры. Текст подписей в фигурах также можно повернуть, если после выделения текста найти инструментальную кнопку А, щелкнуть по стрелке «вниз» и выбрать **Блок текста**. После этого текст можно оторвать от фигуры, повернуть внутри фигуры или вне ее.

Чтобы найти дополнительные фигуры для диаграммы, введите в поле Поиск фигур ключевые слова.

Все изображения, созданные в MSVisio, называются диаграммами. После создания диаграммы можно выполнить группировку изображения, для этого надо выделить группируемые части и выбрать в меню Фигура - Группировка - Группировать. Струппированное изображение можно полностью увеличить или уменьшить с помощью маркеров. Если понадобится что-то изменить, то можно сделать разгруппировку, внести изменения, а потом снова сгруппировать.

### 4 Перечень оборудования

- компьютер с лицензионным программным обеспечением;

- OC Windows:

- Microsoft Visio.

### 5 Порядок выполнения работы (Задания)

1. Войдите в приложение MSVision выберите шаблон для рисования простой блок-схемы. Откроется окно, в котором создайте блок-схему в соответствии с заданием 1.

Залание 1. Блок-схема.

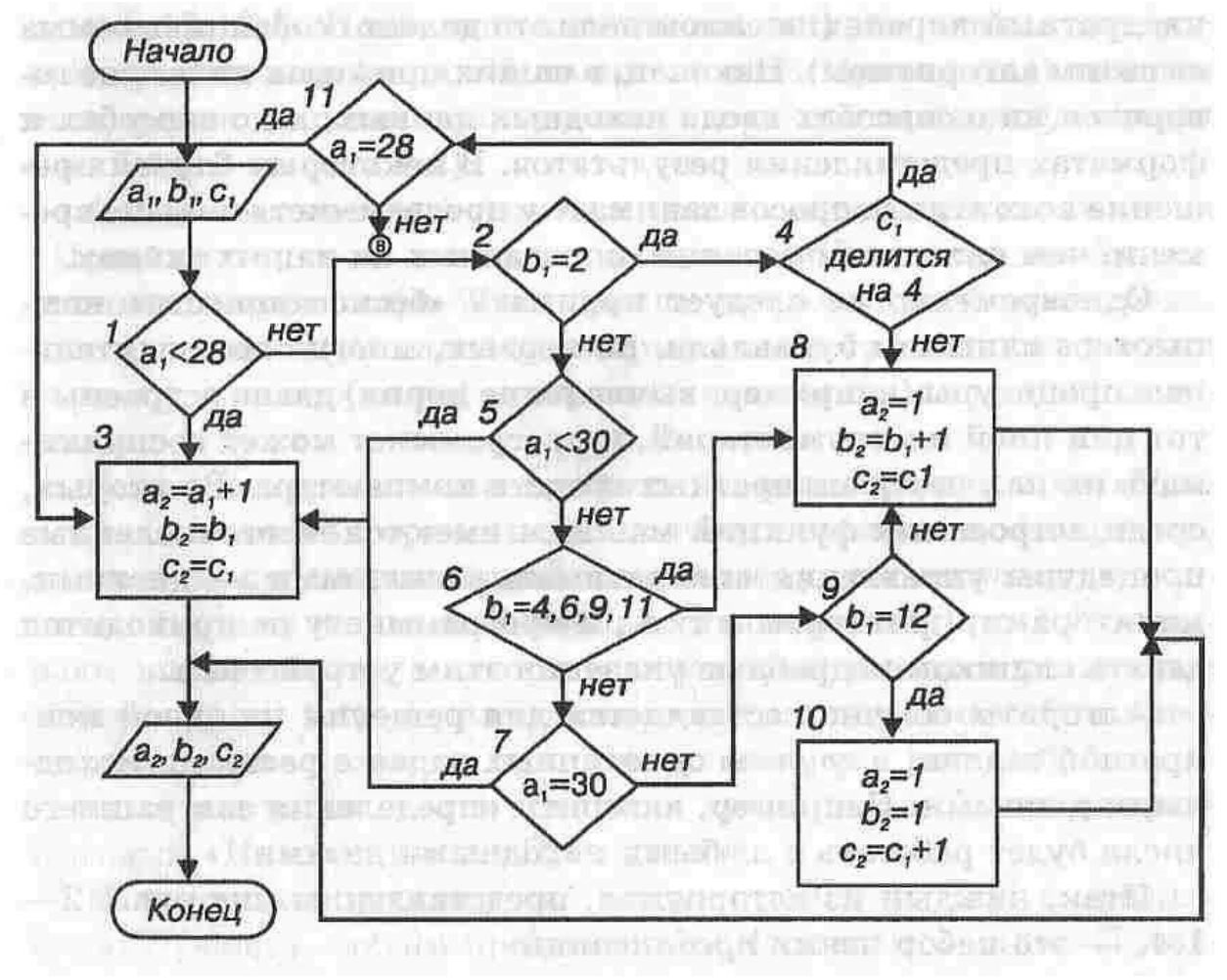

### 4.2. Сохраните блок-схему в файле Visio1.vsd на своем сетевом диске.

3. Создайте в этом же файле новую страницу, для чего щелкните правой кнопкой по ярлычку Страница-1, выберите пункт Добавить страницу, Ок. Появится новая страница с ярлычком Страница-2.

4. На этой странице создайте блок-диаграмму в соответствии с заданием 2. Для этого надо выбрать шаблон: Файл – Создать – Общие – Блокдиаграмма.

Задание 2. Блок-диаграмма помещения «Выставка садоводов»

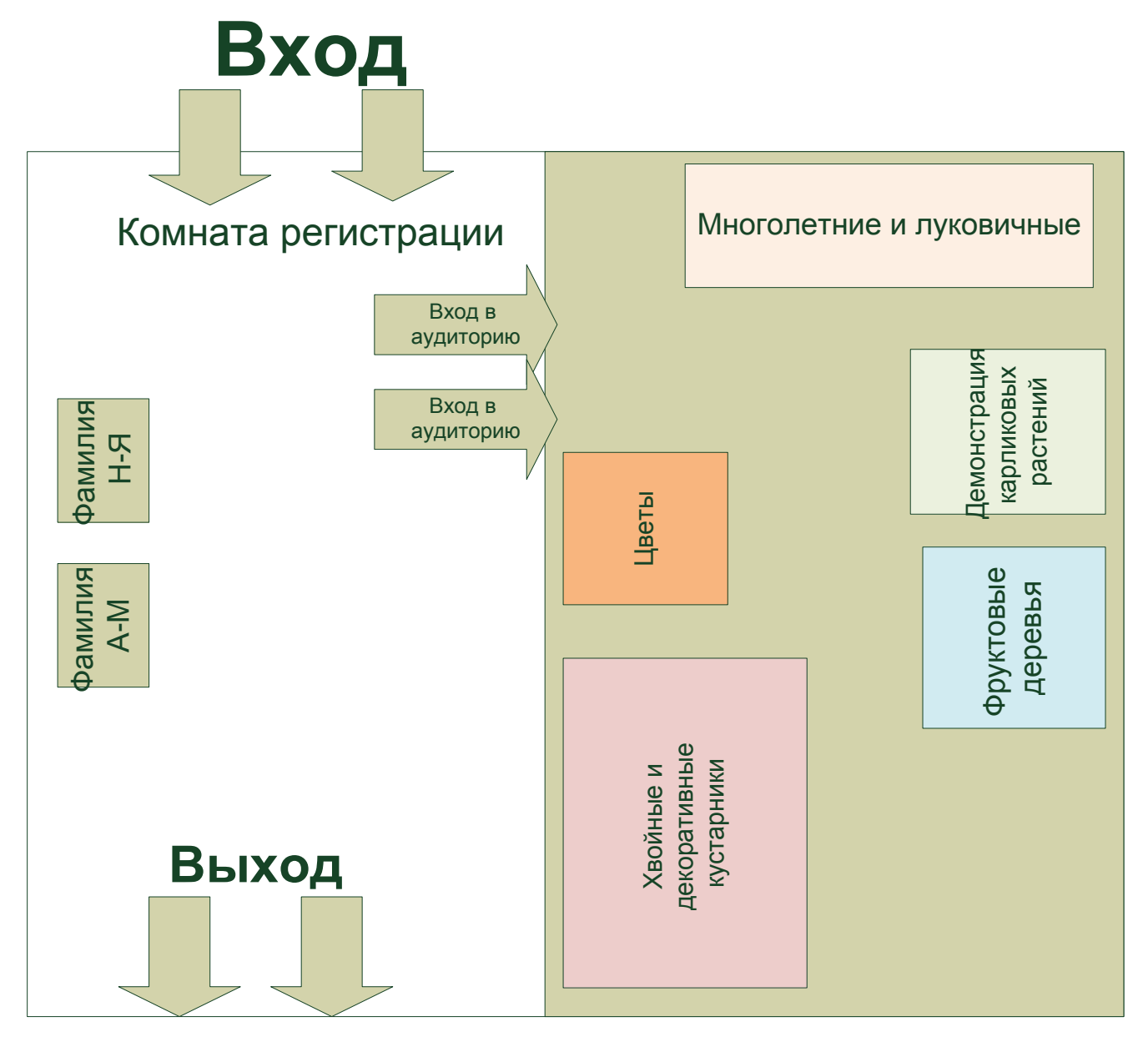

5. Сохраните измененный файл с тем же именем.

6. Выполнить дополнительную схему в соответствии со своим вариантом.

## **7 Контрольные вопросы**

- 1. Каково назначение MSVisio?
- 2. Как создать блок-схему в MSVisio?
- 3. Что такое шаблон?
- 4. Для чего нужна группировка?

### **8 Список литературы**

1. Федотова, Е.Л. Информационные технологии в проф. деят.: Учебное пособие / Е.Л. Федотова. - М.: Форум, 2019. - ЭБС Знаниум 2019г.

2. Филимонова Е.В. Информатика и информационные технологии в профессиональной деятельности: учебник для СПО.- М.: Юстиция, 2019. - ЭБС BOOK.ru 2019г.

3. Цветкова М.С., Хлобыстова И.Ю. Информатика и ИКТ. Практикум для профессий и специальностей технического и социально-экономического профилей. – М.: ОИЦ «Академия», 2017.